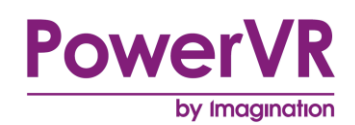

# **PVRTexTool**

# **User Manual**

Copyright © Imagination Technologies Limited. All Rights Reserved.

This publication contains proprietary information which is subject to change without notice and is supplied 'as is' without warranty of any kind. Imagination Technologies and the Imagination Technologies logo are trademarks or registered trademarks of Imagination Technologies Limited. All other logos, products, trademarks and registered trademarks are the property of their respective owners.

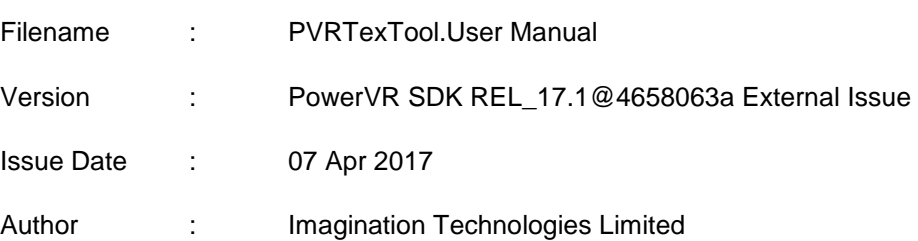

# **Contents**

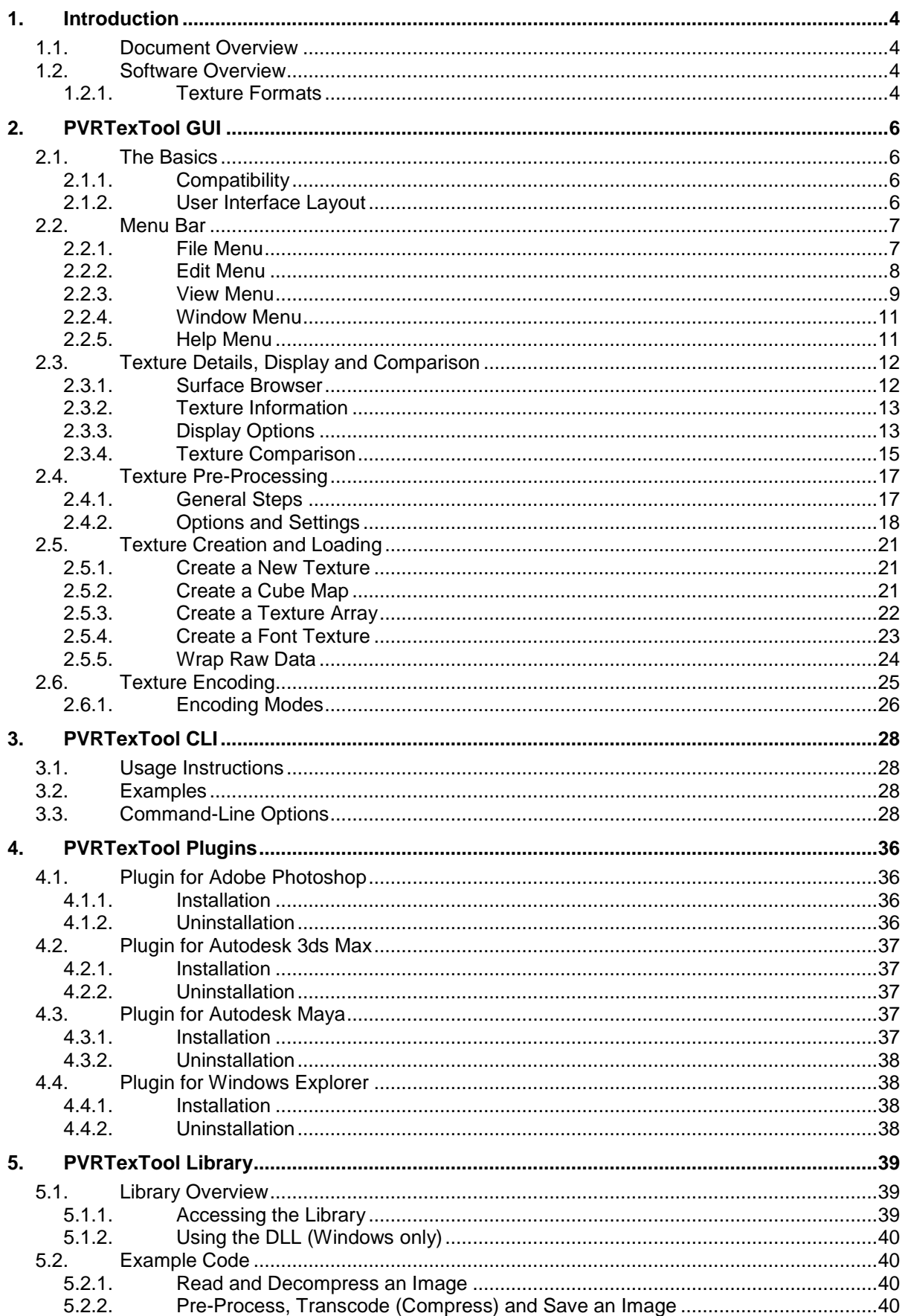

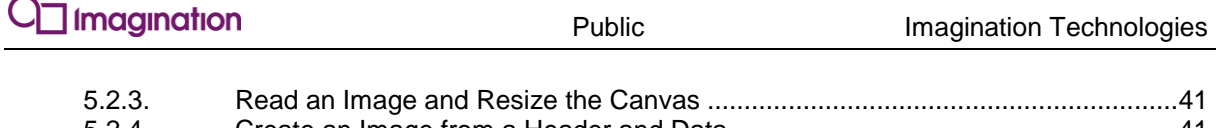

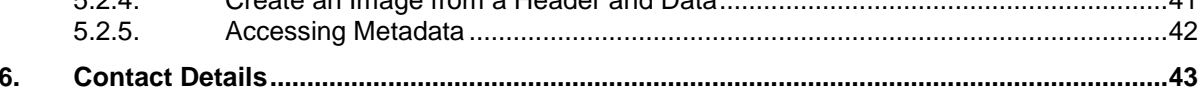

# **List of Figures**

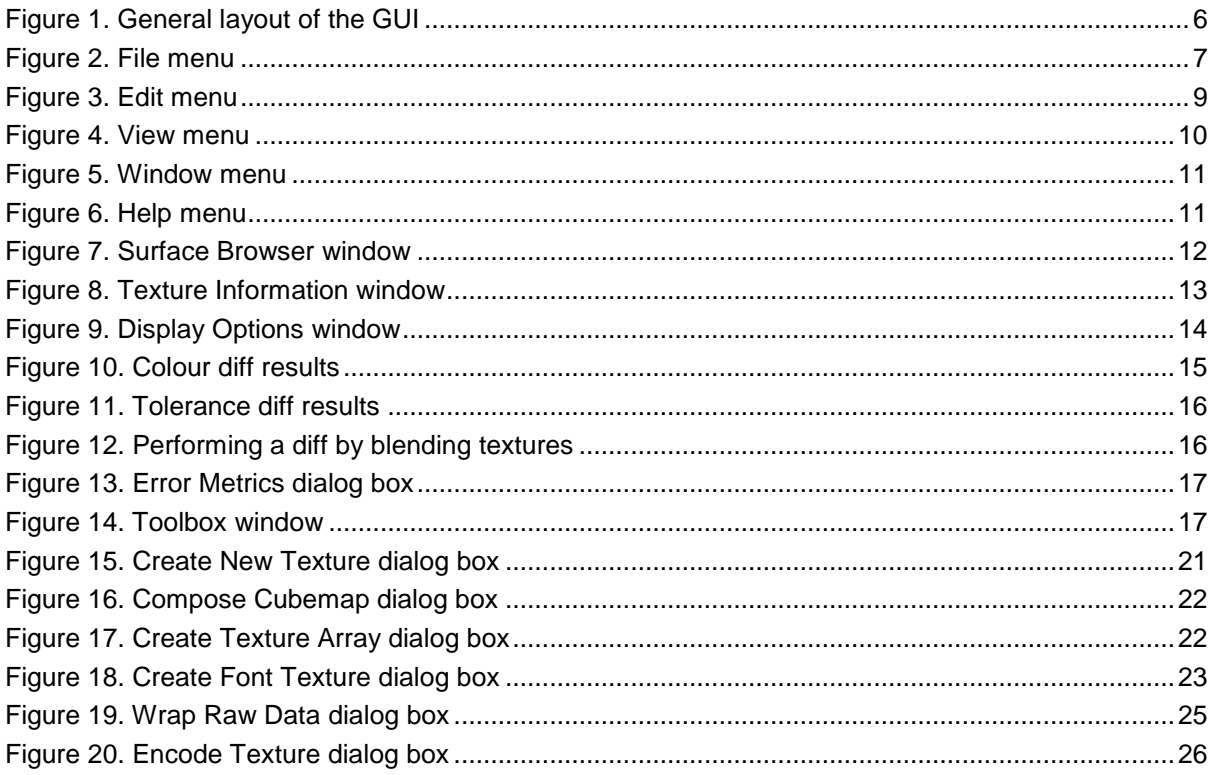

# **List of Tables**

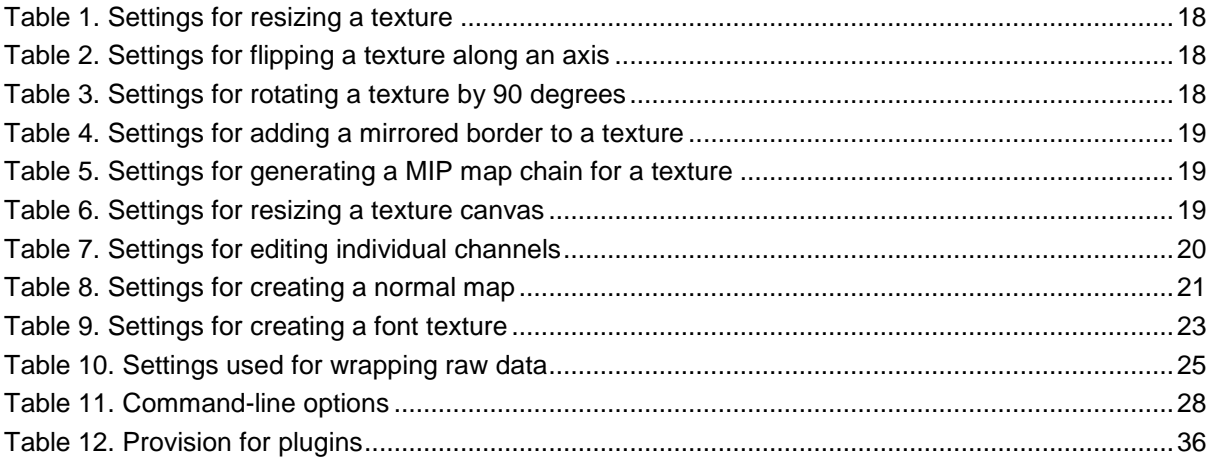

 $\overline{3}$ 

# **1. Introduction**

# **1.1. Document Overview**

The purpose of this document is to serve as a complete user manual for PVRTexTool. It includes installation instructions, functionality explanations and useful tips on how to make the most out of the applications. The document also provides a list of all command-line options and covers information about PVRTexTool plugins and library.

# **1.2. Software Overview**

PVRTexTool is a utility for compressing textures, an important technique that ensures the lowest possible texture memory overhead at application run-time. The components of PVRTexTool include a library, Command Line Interface (CLI) and Graphical User Interface (GUI) tools, and a set of plugins. Plugins are available for Autodesk 3ds Max 2010 and later editions, Autodesk Maya 2010 and later editions, as well as Adobe Photoshop.

Each component is capable of converting to a variety of popular compressed texture formats such as PowerVR Texture Compression (PVRTC) and Ericsson Texture Compression (ETC), as well as all of the core texture formats for a range of different APIs. PVR, the container format used by PVRTexTool, has full public specification, support for custom metadata, as well as complete, optimised, resourced loading code in the cross-platform tools library supplied in the PowerVR Graphics SDK.

PVRTexTool also includes a number of advanced features to pre-process the image data, e.g., border generation, colour bleeding and normal map generation, amongst others. An overview of the various components of PVRTexTool is provided next:

- **PVRTexTool GUI**: This is the Graphical User Interface of PVRTexTool. It is available for Windows, Linux and OS X, and allows the user to manipulate texture data in an interactive graphical environment with immediate visual feedback.
- **PVRTexTool CLI**: This is the Command Line Interface of PVRTexTool. It is available for Windows, Linux and OS X, where only the executable is required. Its purpose is to allow the easy batching of texture conversion and compression operations via calls from a script or batch file.
- **PVRTexTool Plugins**: These are designed to give various programs access to the functionality of PVRTexTool. For example, with the plugins, Adobe Photoshop has the ability to load and save PowerVR (PVR) texture files. In the case of Autodesk 3ds Max and Autodesk Maya, the plugins allow the use of PVR texture files when applying materials and also enable saving rendered images in PVR format (at 32 bits per pixel only).
- **PVRTexTool Library**: This is a library for the management of textures. It occupies the pvrtexture namespace and allows users to access the same PVRTexTool functionality in a library, for easy integration with existing tool chains.

## **1.2.1. Texture Formats**

PVRTexTool offers a variety of texture compression formats depending on the user requirements, detailed below:

- **PVRTC**: PVRTC is PowerVR's proprietary texture compression format. It uses a sophisticated amplitude modulation scheme to encode textures. Texture data is encoded as two lowresolution images along with a full resolution, low bit-precision modulation signal.
- **ETC**: Ericsson Texture Compression is a lossy texture compression scheme developed by Ericsson Research. ETC1 lacks Alpha component support, which was rectified with the release of the ETC2 scheme.
- **ASTC**: Adaptive Scalable Texture Compression is a lossy block-based texture compression format developed by ARM. It has been an official extension of OpenGL and OpenGL ES since 2012. The block sizes that are available range from 4x4 to 12x12 pixels for 2D textures, and 3x3x3 to 6x6x6 pixels for 3D textures, with each block being 128 bits. Therefore, the larger the block size, the smaller the size and lower the quality of the texture.

### **Compressing to ASTC formats**

If you wish to compress to ASTC formats, you will require the ASTC Evaluation Codec (astcenc) to be in your path when working with PVRTexTool. This codec is freely available from ARM, and can be added to your path by following the listed instructions:

### **On Windows**

- 1. Navigate to your System Settings, and select the "Advanced" option,
- 2. Select "Environment Variables",
- 3. Select the "PATH" option and click on "Edit",
- 4. Type in the directory of the ASTC encoder.
- 5. Click "OK".

### **On Mac OS X**

- 1. Open up Terminal.
- 2. Run sudo nano /etc/paths,
- 3. When prompted, enter your password,
- 4. Go to the bottom of the file and input the directory of the ASTC encoder,
- 5. Quit the file,
- 6. Type "Y" to save the modification.

### **On Linux**

- 1. Modifying the path on Linux depends on your shell.
- 2. If using Bash, Sh, or Ksh, at the shell prompt type:

export PATH=\$PATH:/path/to/dir1 export PATH=\$PATH:/path/to/dir1:/path/to/dir2

### Or:

PATH=\$PATH:/path/to/dir1; export PATH

- 3. To have the path persist across terminal sessions, add the above commands to a startup script such as .bashrc.
- *Note: In all examples,* path/to/dir1 *should be replaced with the directory containing the ASTC encoder.*

# **2. PVRTexTool GUI**

## **2.1. The Basics**

### **2.1.1. Compatibility**

For the most efficient performance, it is recommended that PVRTexTool is installed on machines running at least Windows 7, Mac OS 10.8 (Mountain Lion), or Linux (Ubuntu 12.04).

### **2.1.2. User Interface Layout**

The general layout of the GUI is illustrated in [Figure 1.](#page-5-0) It is a multi-document interface that allows working with various files simultaneously.

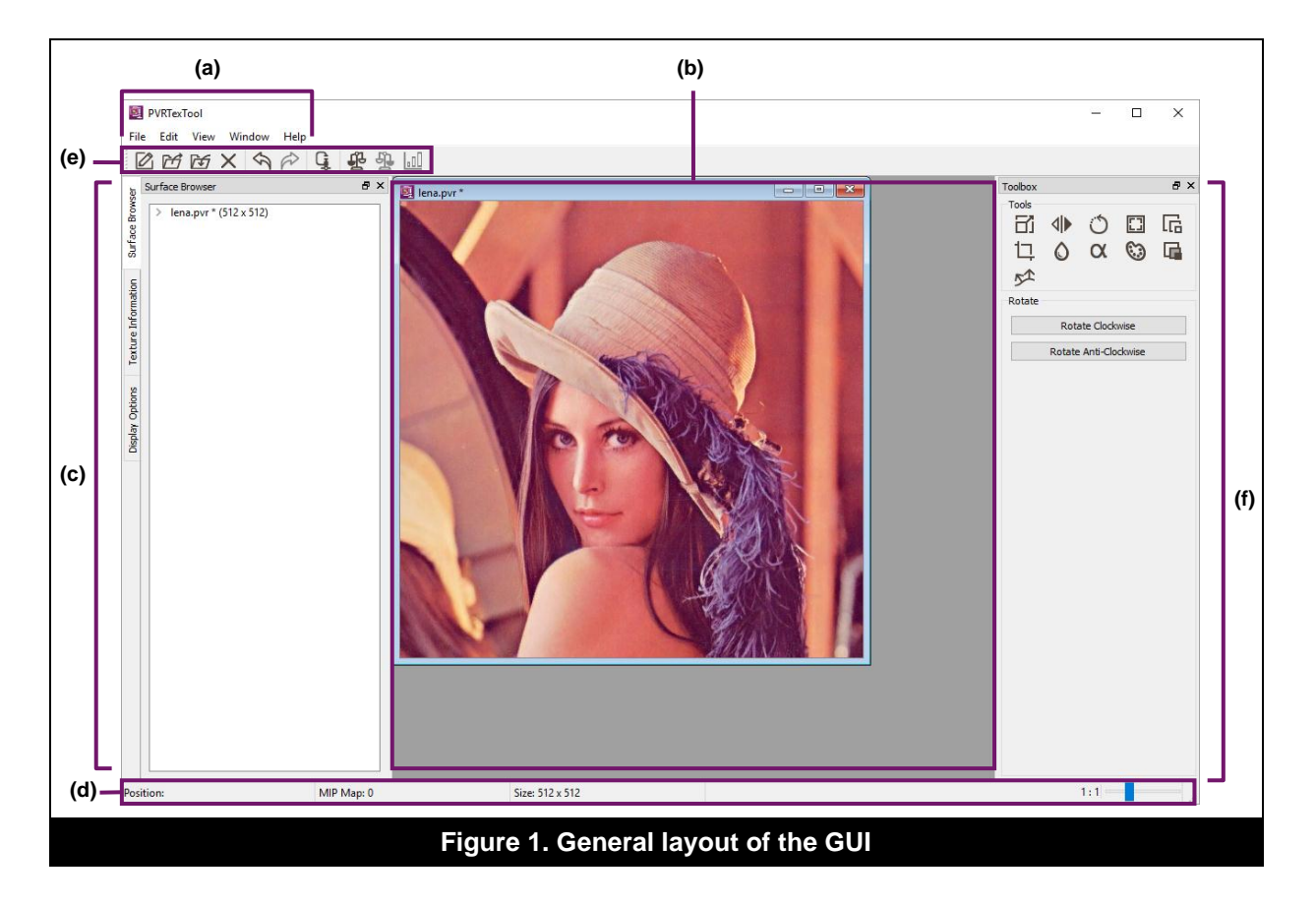

<span id="page-5-0"></span>The interface is split into the following sections:

- **Menu bar** [\(Figure 1a](#page-5-0)): This section enables access to several options for file, edit, view, window and help.
- **View window area** [\(Figure 1b](#page-5-0)): This section displays all the view windows for files that have been opened in the GUI.
- **Texture detail area** [\(Figure 1c](#page-5-0)): This section contains multiple switchable windows which mainly display texture details, amongst others.
- **Status bar** [\(Figure 1d](#page-5-0)): This section details basic information about the status of a texture.
- **Quick access bar** [\(Figure 1e](#page-5-0)): This section provides options for performing the most common actions while working with textures.
- **Toolbox window** [\(Figure 1f](#page-5-0)): This section provides options and settings which are useful during the pre-processing of textures.

# **2.2. Menu Bar**

### **2.2.1. File Menu**

[Figure 2](#page-6-0) illustrates the File menu. The menu provides options for creating and manipulating textures, opening, saving and closing files, as well as exiting the GUI.

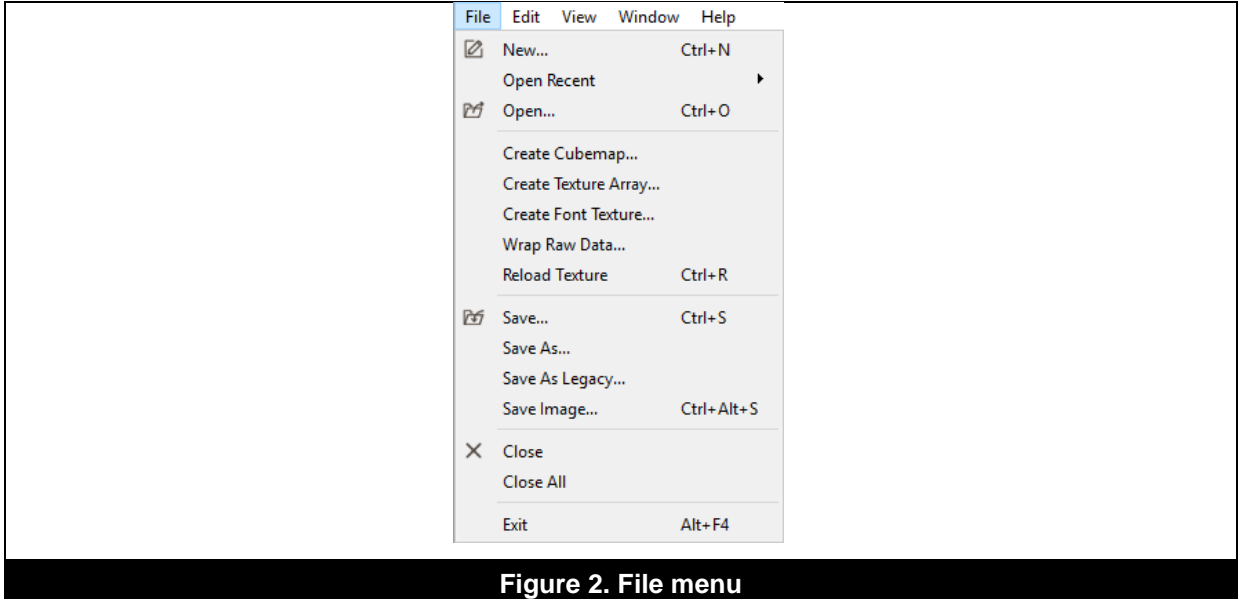

### <span id="page-6-0"></span>**Create a New Texture**

To create a new texture, click  $File \rightarrow New$ ... [\(Figure 2\)](#page-6-0). This option is also available from the  $Quick$ access bar. This will open a dialog box for specifying the settings of the new texture (see Section [2.5.1\)](#page-20-1).

### **Open a Recent File**

To open a recently accessed file, click  $_{\text{File}}$  -> Open Recent File [\(Figure 2\)](#page-6-0). This will display a list of the recently accessed files from which the desired file can then be selected for opening. The list can contain up to 10 recently opened files for quick access.

### **Clear Recent Files**

To clear the list of recently accessed files, click File -> Open Recent File [\(Figure 2\)](#page-6-0). An option called Clear recent files will become available to use.

### **Open a File**

To open a texture or image file, click  $File \rightarrow Open...$  [\(Figure 2\)](#page-6-0). This option is also available from the Quick access bar. This will open a dialog box for browsing to the required file. Keyboard shortcuts can also be used to open files. PVRTexTool supports three texture formats: PowerVR texture (PVR); Khronos texture (KTX); and Microsoft Direct Draw Surface (DDS). The tool is also able to read the following image formats: BMP, JPEG and PNG.

### **Create a Cube Map**

To create a cube map texture, click File  $\rightarrow$  Create Cubemap... [\(Figure 2\)](#page-6-0). This will open a dialog box which allows the specification of image files for the six faces of the cube (see Section [2.5.2\)](#page-20-2).

### **Create a Texture Array**

To create a texture array, click File -> Create Texture Array… [\(Figure 2\)](#page-6-0). This will open a dialog box allowing the specification and ordering of image files to produce the texture array (see Section [2.5.3\)](#page-21-0).

### **Create a Font Texture**

To create a font texture, click File -> Create Font Texture… [\(Figure 2\)](#page-6-0). This will open a dialog box to guide the user through the process of generating texture atlases for use as fonts with PVRUIRenderer (see Section [2.5.4\)](#page-22-1).

#### **Wrap Raw Data**

To load raw image data from a bitmap or corrupt texture file, click File -> Wrap Raw Data... [\(Figure 2\)](#page-6-0). This will open a dialog box for specifying the required settings (see Section [2.5.5\)](#page-23-0).

#### **Reload a Texture**

To reload a texture, click File -> Reload Texture [\(Figure 2\)](#page-6-0). Using this option reloads the current texture from disk reverting any pre-processing already carried out. If the file has been updated in some way by another program since being opened, this also allows the texture in memory to be updated to that which is currently stored on disk. Any encoded data produced is discarded by this operation. In instances where multiple files have been used, or the file has been processed from raw data, the relevant dialog box is launched instead of the file automatically reloading. This allows for channels to be rearranged and options to be adjusted, as appropriate.

#### **Save a Texture**

Encoded data can be saved to a texture file by using the options  $File \rightarrow Save$  or File  $\rightarrow Save$ As... [\(Figure 2\)](#page-6-0). This option is also available from the Quick access bar. Saving can be done in the following formats: PVR, KTX and DDS. If the texture has not yet been encoded and has been modified, the GUI prompts the user to select an encoding method.

#### **Save a Texture in a Legacy Format**

To save a texture in the legacy PVR v2 format, click  $File \rightarrow$  Save As Legacy... [\(Figure 2\)](#page-6-0).

*Warning: PVR v2 is deprecated and with limited support. Please update applications to use PVR v3.*

#### **Save as an Image File**

To save a texture as an image file, click File -> Save Image... [\(Figure 2\)](#page-6-0). This option allows the user to save the currently displayed texture to an image file, rather than a texture file. Note that it saves the current MIP map level if a lower level is being displayed and all other MIP map data will be lost. This can be used to save each MIP map level individually if needed. It also automatically appends the dimensions of the image to the end of the filename. Images can be saved in the following formats: BMP, JPEG and PNG.

### **Close a Currently Opened Texture**

To close a currently opened texture, click  $_{\text{File}} \rightarrow \text{close}$  [\(Figure 2\)](#page-6-0). This option is also available from the Quick access bar.

#### **Close all Opened Textures**

To close all currently opened textures, click  $File \rightarrow Close$  All [\(Figure 2\)](#page-6-0).

### **Exit the GUI**

To close the GUI, click  $File \rightarrow Exit$  [\(Figure 2\)](#page-6-0).

### **2.2.2. Edit Menu**

[Figure 3](#page-8-0) illustrates the Edit menu which provides options for undoing and redoing actions, encoding textures and padding file headers with metadata.

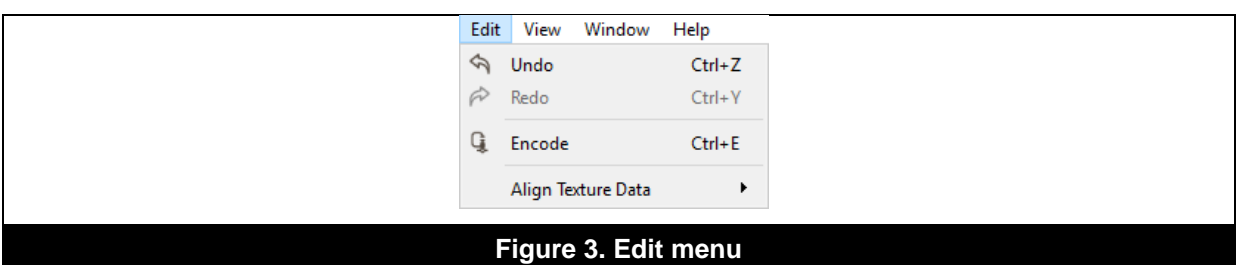

### <span id="page-8-0"></span>**Undo an Action**

To undo the last performed action, click Edit -> Undo [\(Figure 3\)](#page-8-0). This option is also available from the Quick access bar.

### **Redo an Action**

To redo the last undone action, click  $Edit \rightarrow Redo$  [\(Figure 3\)](#page-8-0). This option is also available from the Quick access bar.

### **Encode a Texture**

To encode a texture from one format into another, click  $Edit \rightarrow Encode$  [\(Figure 3\)](#page-8-0). This option is also available from the Quick access bar. This will then open a dialog box providing various encoding options (see Section [2.6\)](#page-24-1).

### **Align Texture Data**

To pad a file header by aligning the start of the texture data with a given byte boundary, click  $Edit -$ > Align Texture Data [\(Figure 3\)](#page-8-0) and select the desired option from the displayed list:

- **Align to 2 Byte Boundary**: This option pads the file header with empty data so that the start texture data aligns to a 2 byte boundary.
- **Align to 4 Byte Boundary**: This option pads the file header with empty data so that the start texture data aligns to a 4 byte boundary.
- **Align to 8 Byte Boundary**: This option pads the file header with empty data so that the start texture data aligns to an 8 byte boundary.

### **2.2.3. View Menu**

[Figure 4](#page-9-0) illustrates the  $V_i$  menu which provides options for performing texture comparisons and customizing the layout of the GUI, amongst others.

*Note: The GUI layout can also be customized by dragging and dropping the individual dockable windows to either the right or left hand sides of the interface or as standalone windows.*

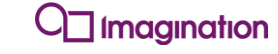

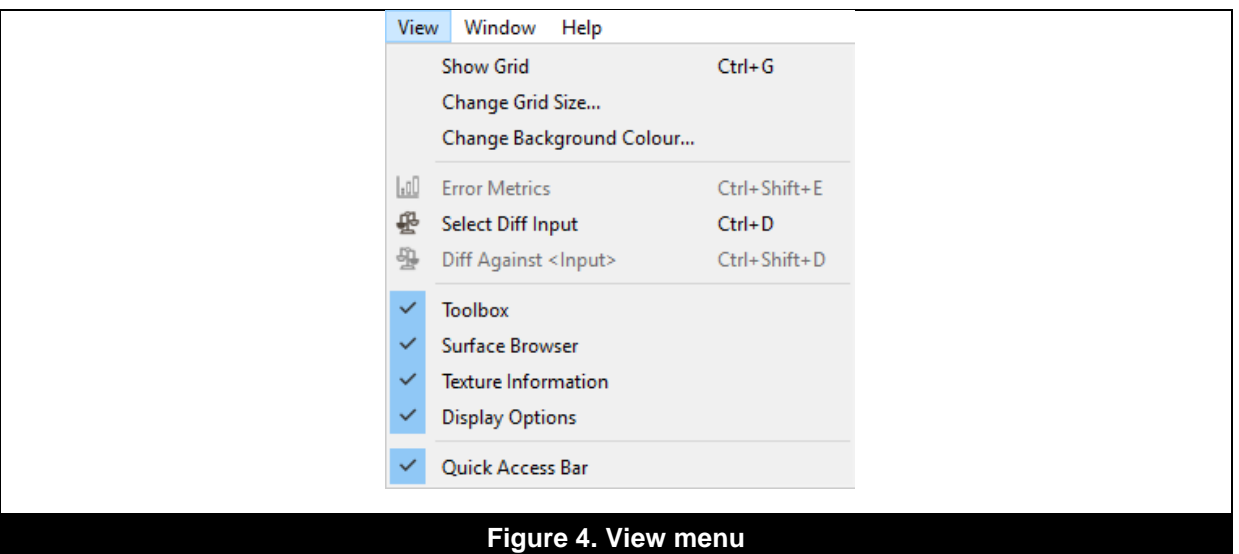

#### <span id="page-9-0"></span>**Show Gridlines in a View Window**

To show gridlines on a currently opened file, click  $V_i = V_i + V_i$  Grid [\(Figure 4\)](#page-9-0). The size of the gridlines can be set by using the View -> Change Grid Size... option.

#### **Change Grid Size in a View Window**

To change the size of the gridlines, click View -> Change Grid Size... [\(Figure 4\)](#page-9-0). This will open a dialog box from which the grid size (in pixels) can be specified.

#### **Change Background Colour of a View Window**

To change the background colour for a particular view window, click  $V$ iew  $\rightarrow$  Change Background Colour… [\(Figure 4\)](#page-9-0). This will open a colour picker from which the required colour can be selected.

#### **View Error Metrics after Texture Comparison**

To view error statistics after a texture comparison activity, click View -> Error Metrics (Figure [4\)](#page-9-0). This will open a dialog box for viewing the participating metrics (see Section ["Display Error Metrics](#page-16-0)  [for an Encoded Texture"](#page-16-0)).

### **Select Diff Input for Texture Comparison**

To select an input texture for texture comparison, click View -> Select Diff Input [\(Figure 4\)](#page-9-0). After the input has been selected it is then possible to choose another texture for comparing against (see Section [2.3.4\)](#page-14-0).

#### **Select a Texture against which to Diff**

To select a texture against which the input texture is to be compared, click  $View \rightarrow Diff$  Against  $\langle$ Input $\rangle$  [\(Figure 4\)](#page-9-0). A window will then open to aid the diff analysis process (see Section [2.3.4\)](#page-14-0).

#### **Show or Hide Toolbox Window**

To show or hide the  $Toolbox$  window (see Section [2.4\)](#page-16-1), toggle  $View \rightarrow Toolbox$  [\(Figure 4\)](#page-9-0).

#### **Show or Hide Surface Browser Window**

To show or hide the Surface Browser window (see Section [2.3.1\)](#page-11-0), toggle View  $\rightarrow$  Surface Browser [\(Figure 4\)](#page-9-0).

#### **Show or Hide Texture Information Window**

To show or hide the Texture Information window (see Section [2.3.2\)](#page-12-0), toggle View -> Texture Information [\(Figure 4\)](#page-9-0).

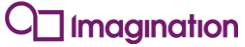

### **Show or Hide Display Options Window**

To show or hide the Display Options window (see Section [2.3.3\)](#page-12-1), toggle View  $\rightarrow$  Display Options [\(Figure 4\)](#page-9-0).

### **Show or Hide Quick Access Bar**

To show or hide the Quick access bar (see [Figure 1e](#page-5-0)), toggle View  $\rightarrow$  Quick Access Bar [\(Figure 4\)](#page-9-0).

### **2.2.4. Window Menu**

[Figure 5](#page-10-0) illustrates the Window menu, which allows controlling the display of view windows in the View window area (see [Figure 1b](#page-5-0)).

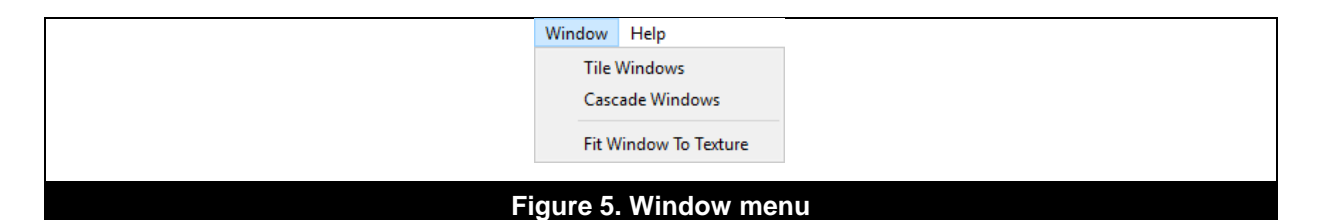

### <span id="page-10-0"></span>**Tile Windows**

To arrange the view windows opened in the  $View$  window area in a tile mode, click  $Window \rightarrow$ Tile Windows [\(Figure 5\)](#page-10-0).

### **Cascade Windows**

To arrange the view windows opened in the View window area in a cascading mode, click Window -> Tile Windows [\(Figure 5\)](#page-10-0).

### **Fit Window to Texture**

To fit a selected view window to the full size of the image it contains, click  $Window \rightarrow Fit \ Window$ To Texture [\(Figure 5\)](#page-10-0).

### **2.2.5. Help Menu**

[Figure 6](#page-10-1) illustrates the  $He1p$  menu, which provides options for accessing help assets, sending feedback, checking for software updates and viewing general release information.

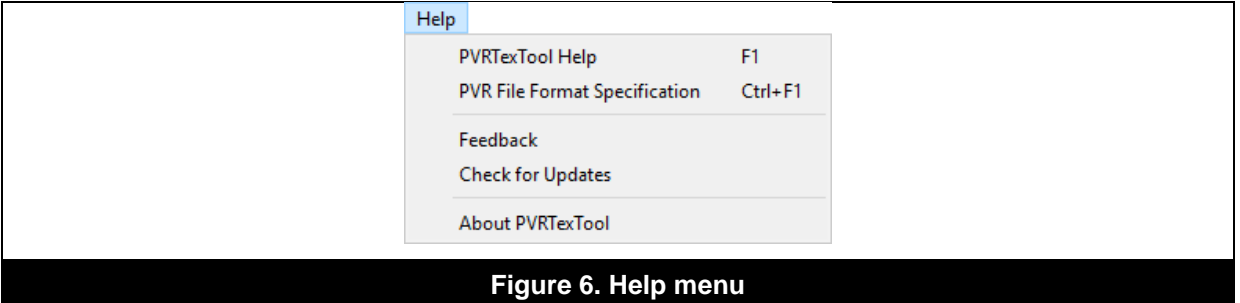

### <span id="page-10-1"></span>**View PVRTexTool User Manual**

To view the "PVRTexTool User Manual" document, click Help -> PVRTexTool Help [\(Figure 6\)](#page-10-1).

### **View PVR File Format Specification Document**

To view the "PVR File Format Specification" document, click Help -> PVR File Format Specification [\(Figure 6\)](#page-10-1).

### **Submit Feedback**

To provide feedback, click  $\text{He1p } \rightarrow \text{Feedback}$ . [\(Figure 6\)](#page-10-1). This will open a dialog box where instructions are displayed on how to post feedback and request for support.

### **Check for Updates**

To force-check for software updates, click Help -> Check for Updates [\(Figure 6\)](#page-10-1). This will check for the latest version of PVRTexTool available in our servers.

#### **About PVRTexTool**

To view basic information about PVRTexTool release information such as versioning and contact details, click Help -> About PVRTexTool [\(Figure 6\)](#page-10-1).

## **2.3. Texture Details, Display and Comparison**

When a texture is opened in the GUI, the Texture detail area displays texture and surface browser information, texture display options as well as texture comparison options (see [Figure 8,](#page-12-2) [Figure 7](#page-11-1) and [Figure 9\)](#page-13-0).

### <span id="page-11-0"></span>**2.3.1. Surface Browser**

The Surface Browser window shows details of the MIP map and cube map surfaces within a texture as well as the names of other files that are opened in the GUI [\(Figure 7\)](#page-11-1). To view the individual levels, such as surfaces within a texture, expand the texture name in the window and select the desired level. This will then show the surface in the view window of the selected texture.

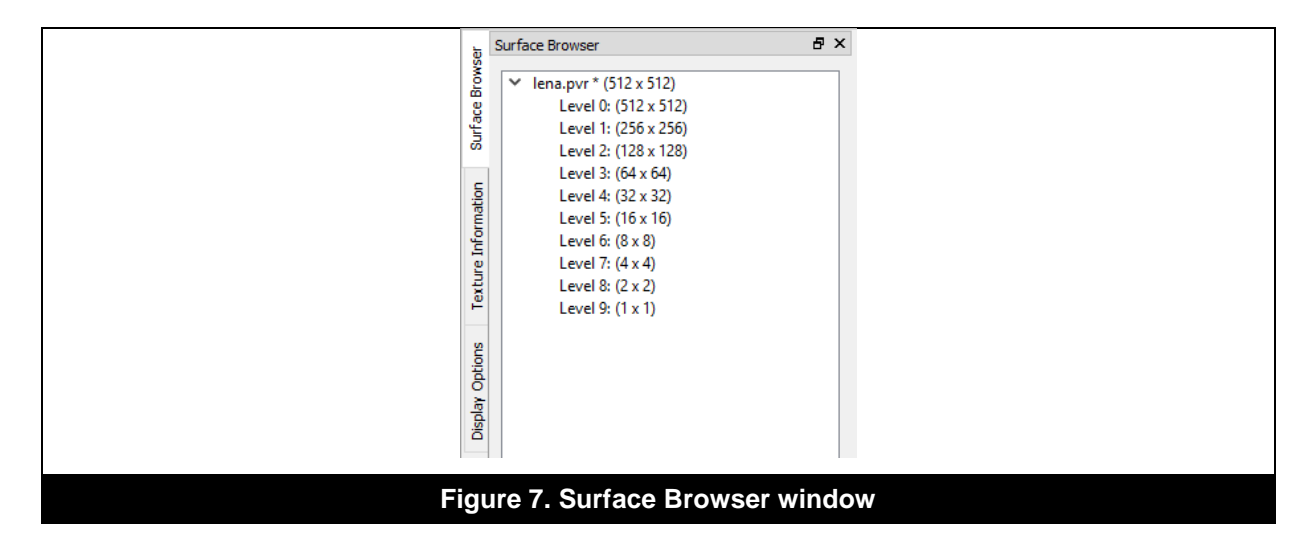

#### <span id="page-11-2"></span><span id="page-11-1"></span>**Load File to a Surface**

The Surface Browser window can be used to load a file to a surface. This can be achieved by following these steps:

- 1. Right-click the name of the texture (or one of its levels, faces or members in the case of a texture with surfaces).
- 2. Click the Load file to surface... option. This will open a dialog box for browsing to the required file.
- 3. Select the required file to load.

*Note: Loading a file to a surface can be useful after the creation of a texture (see Section [2.5.1\)](#page-20-1).* 

*Note: It is also possible to load texture data from a file by editing the individual channels of a texture (see Section ["Edit Individual Channels"](#page-19-1)) or by wrapping raw data (see Section [2.5.5\)](#page-23-0).*

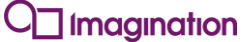

### <span id="page-12-0"></span>**2.3.2. Texture Information**

The Texture Information window [\(Figure 8\)](#page-12-2) shows a variety of information in regards to the currently loaded texture, such its name, format, dimensions, and number of MIP maps, amongst others.

*Note: When a texture diff is performed (see Section [2.3.4\)](#page-14-0), the Texture Information window captures the details of the two textures being compared.*

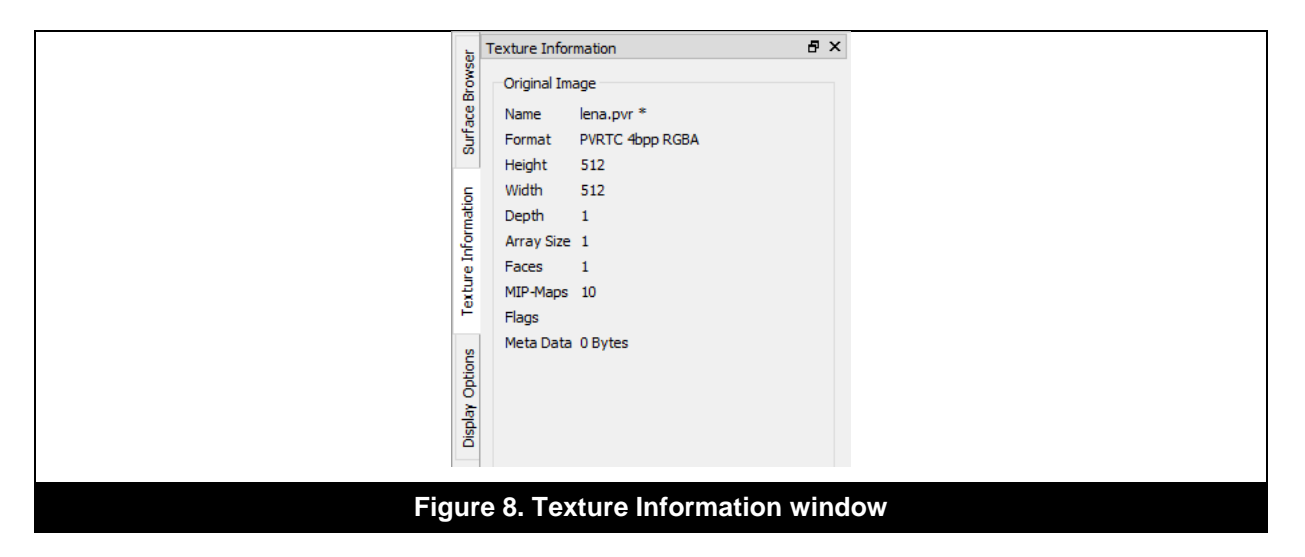

### <span id="page-12-2"></span><span id="page-12-1"></span>**2.3.3. Display Options**

A texture is displayed in a view window which renders a single texture to the viewport, allowing users to verify that the texture looks correct for encoding or other purposes. Textures that have transparency, or have been pre-multiplied in the GUI, are alpha blended with a background. Options concerned with texture display are present in the Display Options window [\(Figure 9\)](#page-13-0). Texture display in the GUI can be controlled in a number of ways, which are discussed in the next section.

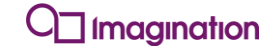

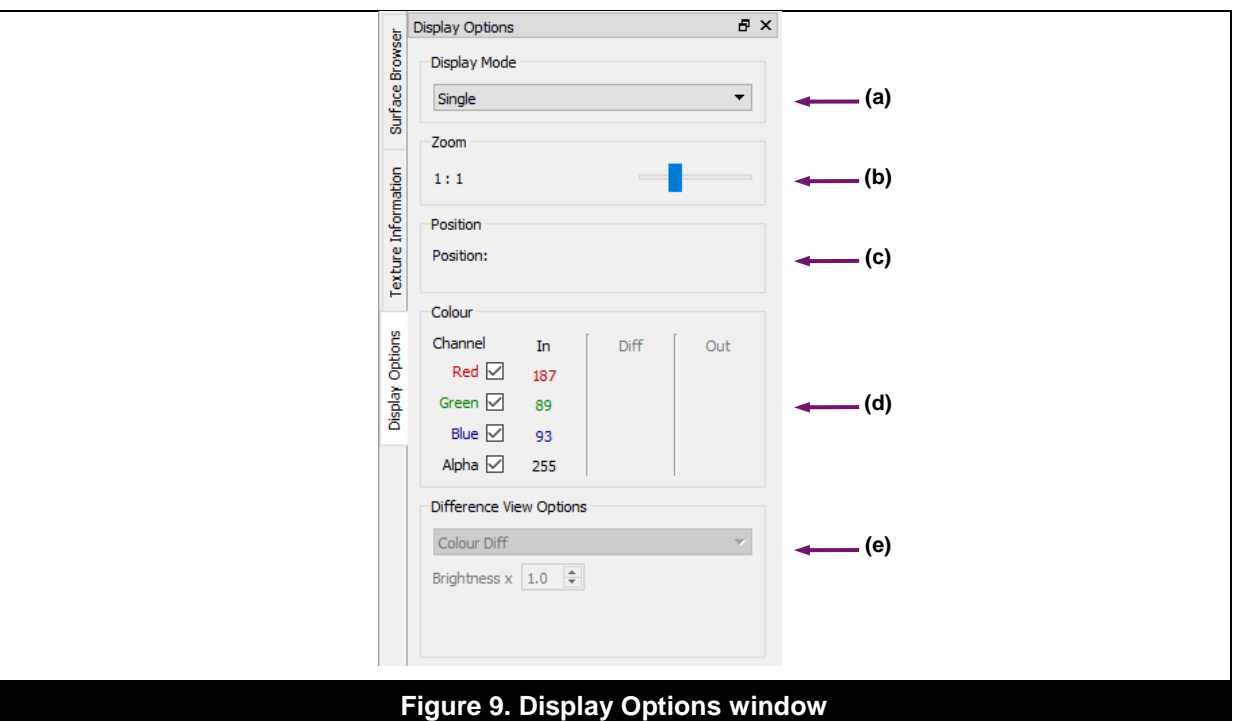

### <span id="page-13-0"></span>**Adjust the Display Mode of a Texture**

The display mode of a texture in a view window can be adjusted by using the  $Display$  Mode settings [\(Figure 9a](#page-13-0)). The settings allow for different visualization modes to be used while working with textures:

- The Single display mode option is used to visualize a single instance of a texture regardless of the shape or size of its view window.
- The Tiled display mode option is used to tile the texture across the view panel.
- The Cube display mode option is used to visualize the texture rendered in a 3D cube map, allowing the user to move the camera around as if it were in the centre of a cube with the texture as one of the faces. If multiple cube map faces are specified in a texture then these are loaded onto the appropriate faces of the cube.

### **Zoom in and out of a Texture**

Textures can be zoomed in an out for inspection. There are a number of ways to achieve this, namely:

- Use the slider provided in the Display Options window [\(Figure 9b](#page-13-0)).
- Use the slider provided in the Status bar (see [Figure 1d](#page-5-0)).
- Use the mouse wheel on a view window.

#### **View the Size of a Texture**

The size of a texture, in pixels, is displayed at the bottom of the GUI in the Status bar (see Figure [1d](#page-5-0)).

#### **View Cursor Position over a Texture**

When the cursor is positioned over a texture, the system displays the coordinates, in pixels, of the cursor position, where 0,0 corresponds to the coordinates of the top left hand corner of the image. The cursor position can be viewed from the Display Options window [\(Figure 9c](#page-13-0)) as well as in the Position parameter present in the Status bar (see [Figure 1d](#page-5-0)).

### **Toggle the Colour Channel of a Texture**

When the cursor is positioned over a texture, the system displays the RGBA value at that point [\(Figure 9d](#page-13-0)). To toggle a specific channel on or off and view its resultant effect on a texture, use its corresponding checkbox.

*Note: When a texture diff is performed (see Section [2.3.4\)](#page-14-0), the* Colour *section of the* Display Options *window captures the colour channel details of both textures and also displays the difference between the values from the textures being compared.*

## <span id="page-14-0"></span>**2.3.4. Texture Comparison**

The purpose of texture comparison (i.e., texture diff) is to highlight the differences between input textures and their corresponding encoded outputs - see Section [2.6](#page-24-1) for details of how to perform texture encoding. There are various ways in which the user is able to visualize these differences, notably by performing a colour diff, tolerance diff or diff by blending textures:

- **Colour diff**: A colour diff is a standard comparison of the colour channels of two images.
- **Tolerance diff**: A tolerance diff is a comparison that displays the difference between the original image and the second image as one of three colours. Differences higher than the tolerance are displayed in red, differences lower than the tolerance are displayed in blue, and any pixel with no difference is displayed in black.
- **Diff by blending textures**: A diff between two textures can be achieved by understanding how the two textures blend together. This is useful for performing side by side comparisons.

When a texture diff is performed between two files, a new view window is created to display the two images as well as the differences between them. The new window cannot be edited nor can a texture be saved from it. The following steps should be taken in order to perform a texture diff:

- 1. In the View window area, click the view window for the desired input file against which to diff.
- 2. From the Menu bar, click View -> Select Diff Input. This option is also available from the Quick access bar.
- 3. In the View window area, click the view window of the target file.
- 4. From the Menu bar, click View -> Diff Against <Input>. This option is also available from the Quick access bar. A new window will be presented showing the results of the diff [\(Figure 10\)](#page-14-1). By default, a colour diff is shown.

<span id="page-14-1"></span>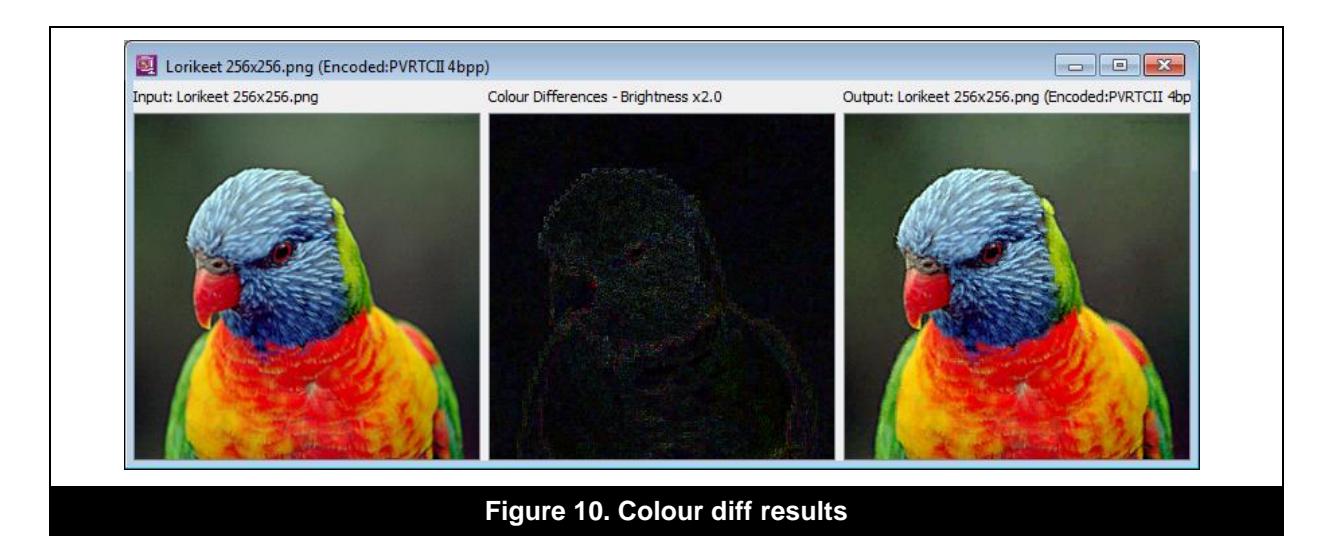

5. Under the Difference View Options in the Display Options window (see [Figure 9e](#page-13-0)), type in a suitable brightness multiplier value to reveal the colour differences, as required. This assists in highlighting areas where the difference is minimal.

*Note: Colour channels can also be toggled on and off after performing a colour diff.*

If it is required to perform a tolerance diff, under the Difference View Options in the Display Options window (see [Figure 9e](#page-13-0)), choose Tolerance Diff from the dropdown menu. The result will then be visible from the diff view window [\(Figure 11\)](#page-15-0). Also adjust the tolerance value, between 0 and 1, in order to set the threshold under which any difference is ignored.

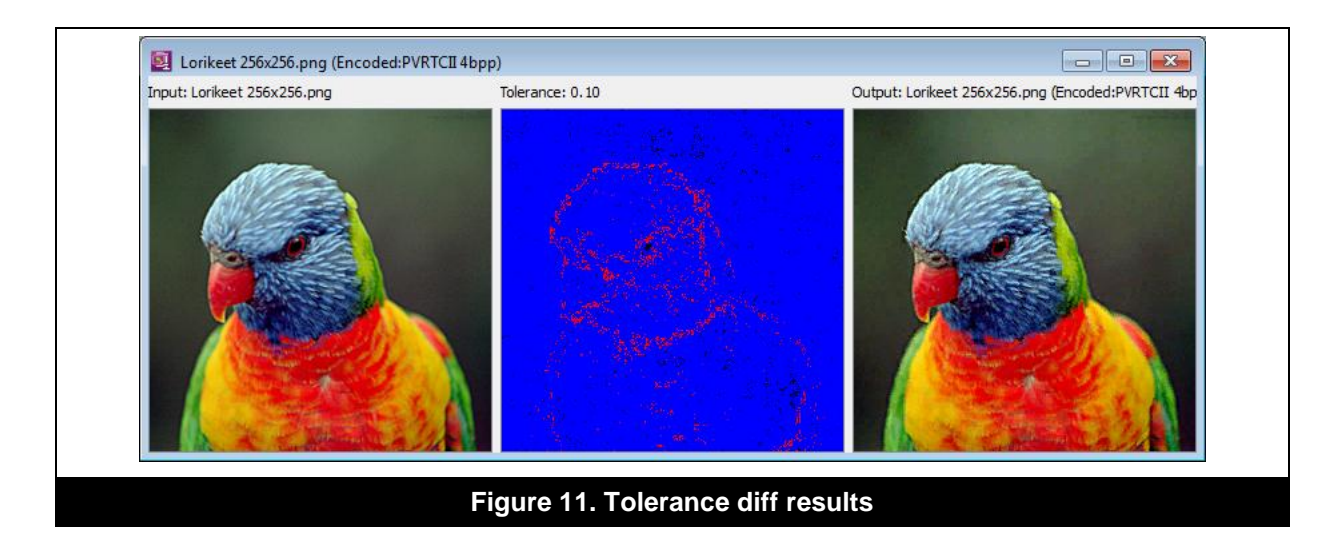

<span id="page-15-0"></span>If it is required to perform a diff by blending textures, under the Difference View Options in the Display Options window (see [Figure 9e](#page-13-0)), choose Blend Textures from the dropdown menu. The result of the diff will then be visible from the diff view window [\(Figure 12\)](#page-15-1). Adjust the blend visibility setting, which is a percentage value, to define the amount that each texture contributes to the resultant blended texture.

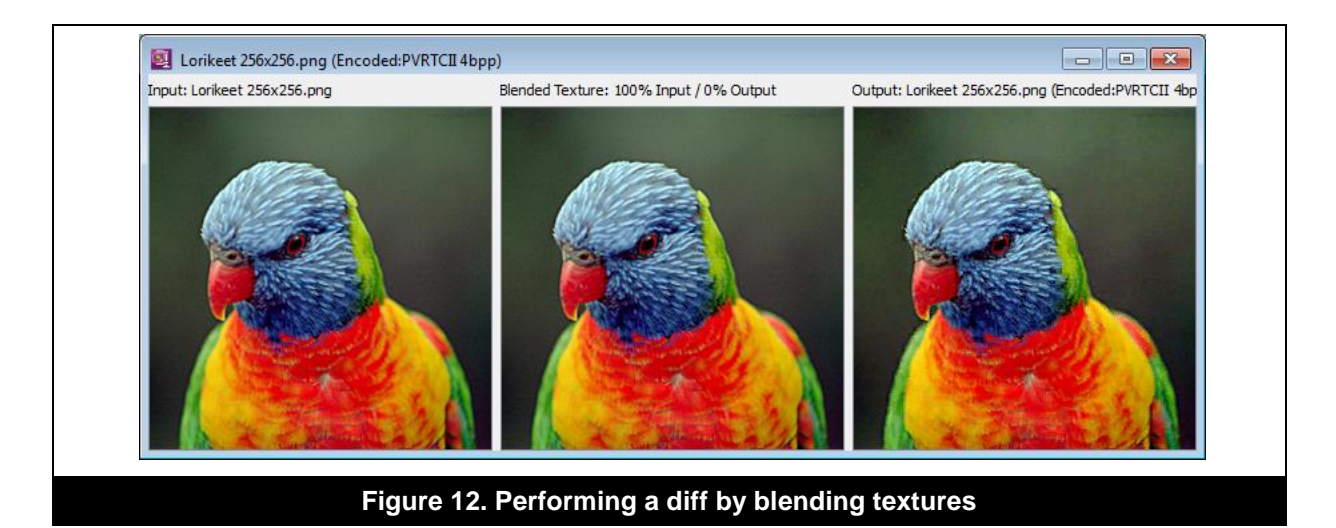

### <span id="page-15-1"></span>**Compare Texture Information**

During a texture comparison activity, it is possible to view the texture details of the two files by switching to the Texture Information window (see [Figure 8\)](#page-12-2).

### <span id="page-16-0"></span>**Display Error Metrics for an Encoded Texture**

After performing a texture diff, error metrics can be displayed to further help the texture comparison task. In order to view the error metrics, perform the following:

- 1. Perform a colour diff, tolerance diff or diff by blending textures.
- 2. From the Menu bar, click View -> Error Metrics. This option is also available from the Quick access bar. This will then open the Error Metrics dialog box which tabulates statistical information [\(Figure 13\)](#page-16-2).

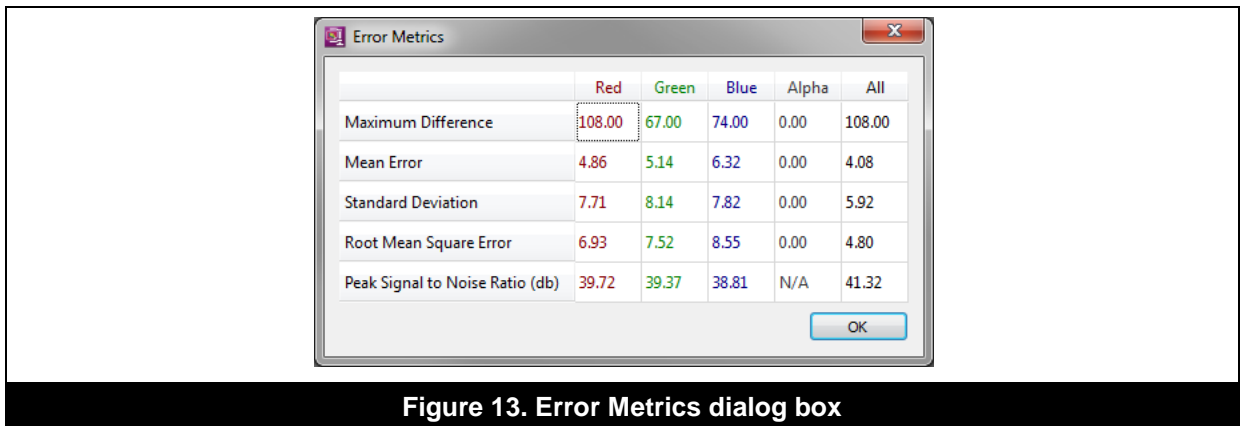

# <span id="page-16-2"></span><span id="page-16-1"></span>**2.4. Texture Pre-Processing**

The GUI provides a set of tools for performing pre-processing tasks on textures and images. The tools can be accessed from the Toolbox window in the Tools section [\(Figure 14\)](#page-16-3). Depending on the tool being chosen, different options are displayed below the Tools section.

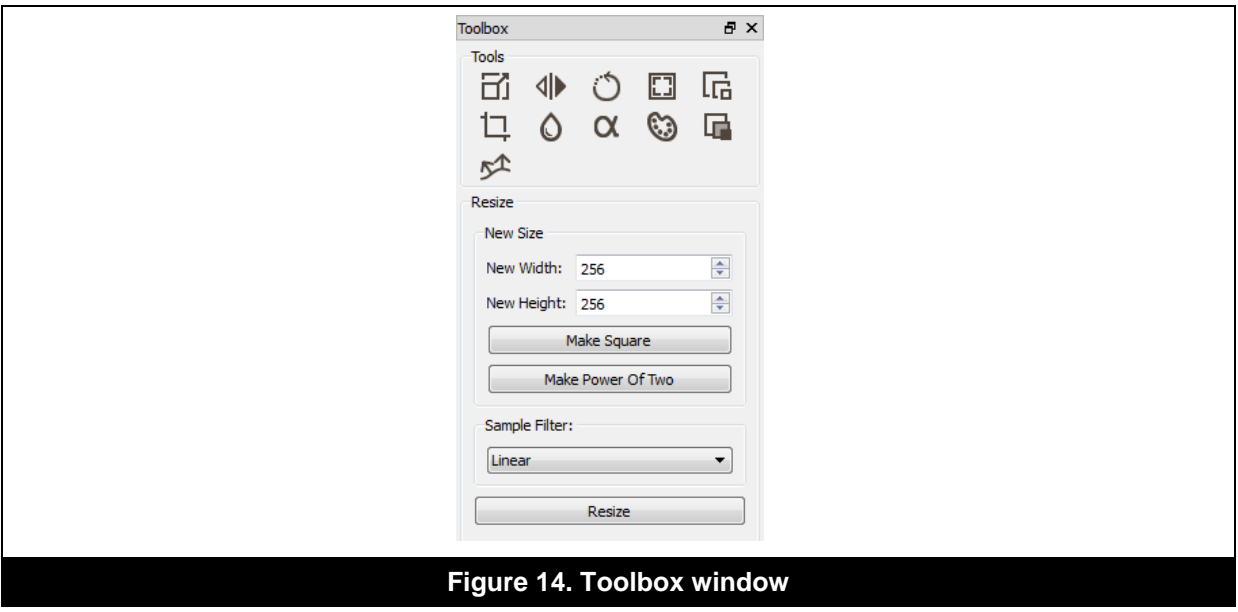

### <span id="page-16-3"></span>**2.4.1. General Steps**

The core steps for pre-processing a texture are the following:

- 1. Select the texture by clicking its view window.
- 2. From the  $\text{Tools}$  window [\(Figure 14\)](#page-16-3), select the desired option. This will then display the corresponding settings.

3. Use the necessary settings and apply changes.

### **2.4.2. Options and Settings**

#### **Resize Texture**

This option is used to resize a texture to the given size. [Table 1](#page-17-0) identifies the participating settings.

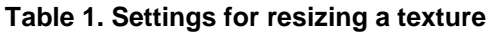

<span id="page-17-0"></span>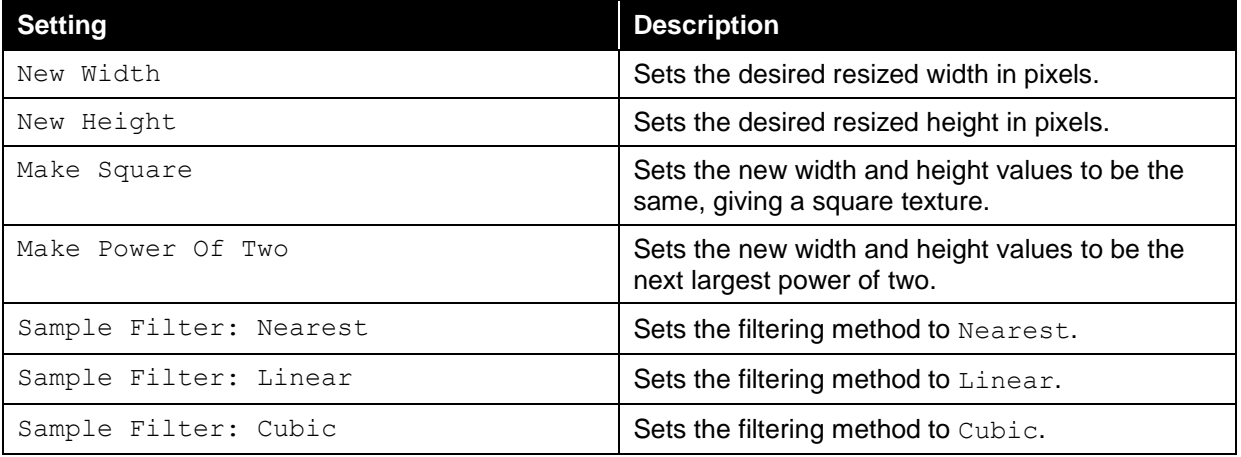

#### **Flip along an Axis**

This option is used to flip a texture over a given axis. Currently only the X and Y axes are supported, providing a standard 2D flip, either vertically or horizontally. [Table 2](#page-17-1) identifies the participating settings.

### **Table 2. Settings for flipping a texture along an axis**

<span id="page-17-1"></span>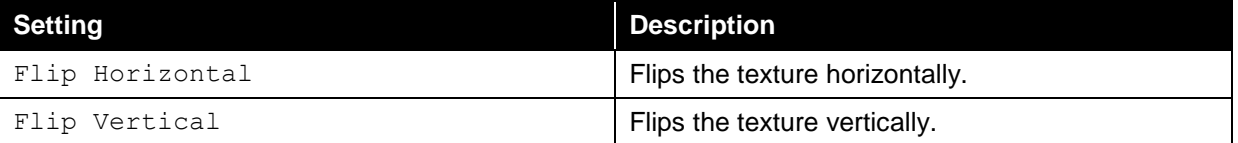

### **Rotate by 90 Degrees**

This option is used to rotate a texture around a given axis. Currently only the Z axis is supported, providing a standard 2D rotate. [Table 3](#page-17-2) identifies the participating settings.

#### **Table 3. Settings for rotating a texture by 90 degrees**

<span id="page-17-2"></span>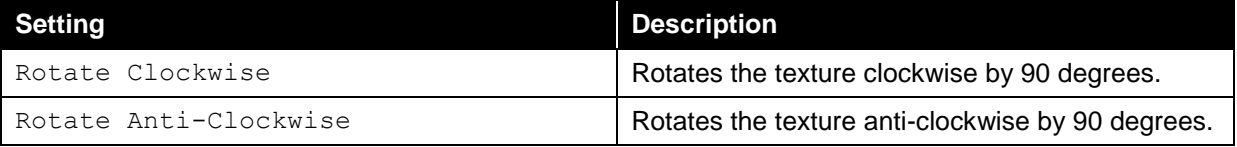

### **Add a Mirrored Border**

The purpose of adding a small mirrored border is to improve the quality of compressed textures whose compression algorithm assumes that the texture wraps. This technique should be used for non-tiling textures and with UV coordinates adjusted to not use the border. [Table 4](#page-18-0) identifies the settings that can be applied to add a mirrored border to a texture.

<span id="page-18-0"></span>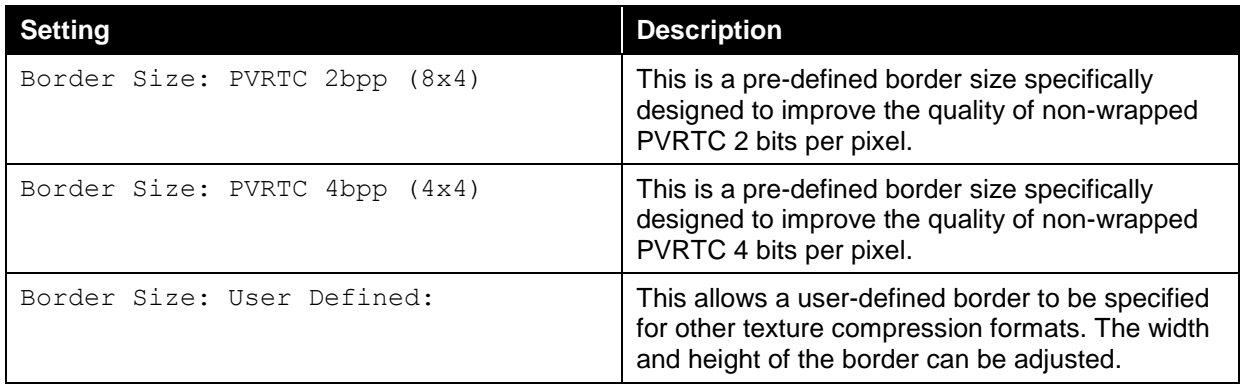

### **Table 4. Settings for adding a mirrored border to a texture**

### **Create a MIP Map Chain**

This option is used to generate MIP maps for the current texture. [Table 5](#page-18-1) identifies the participating settings.

### **Table 5. Settings for generating a MIP map chain for a texture**

<span id="page-18-1"></span>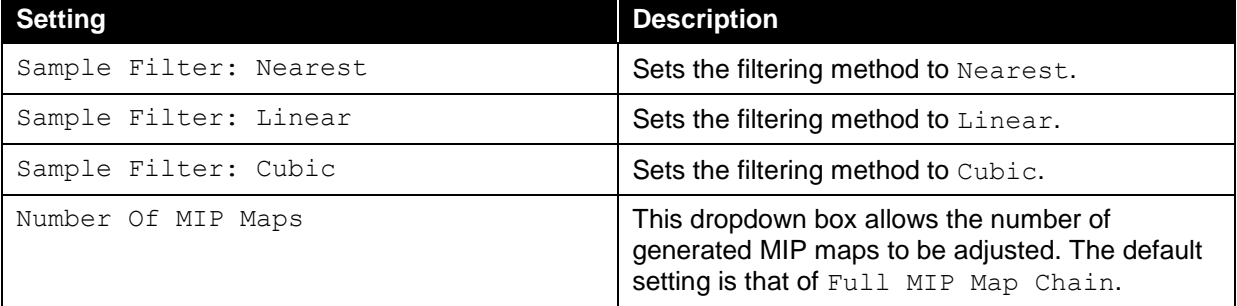

### **Resize Canvas**

This option is used to resize a texture to the given size, without changing the image data. [Table 6](#page-18-2) identifies the participating settings.

### **Table 6. Settings for resizing a texture canvas**

<span id="page-18-2"></span>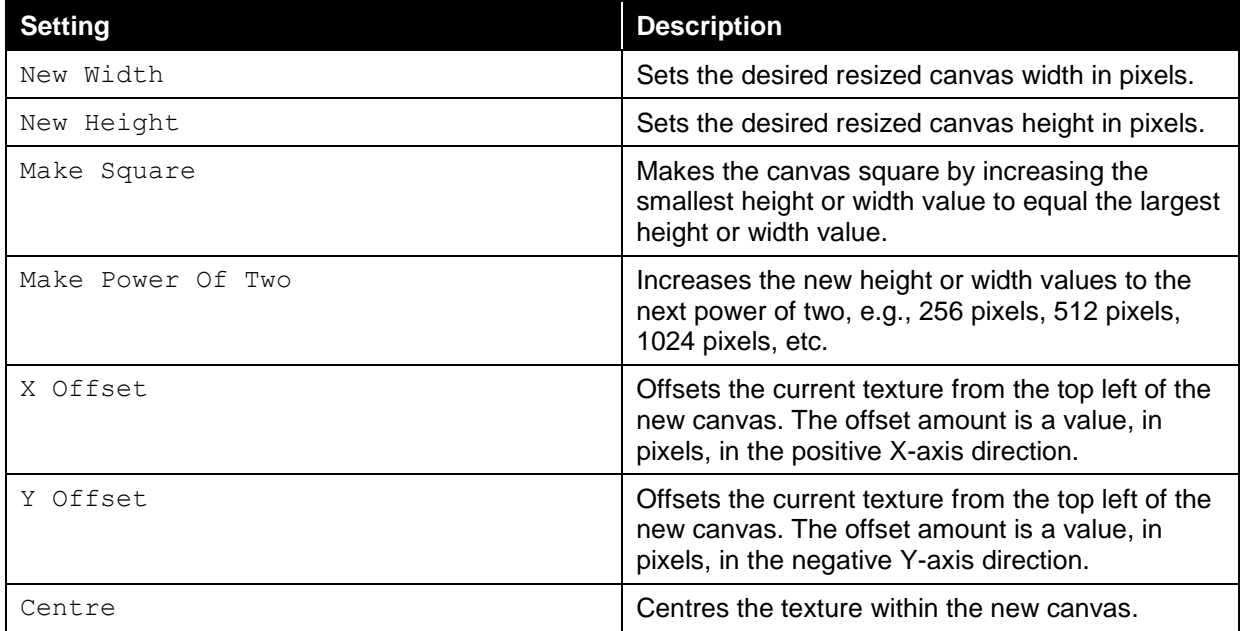

### **Optimise Transparent Areas**

Optimising transparent areas improves the quality of opaque areas of an image by bleeding the colour channels into the unused colour channels of transparent areas. This improves both compression quality and any bilinear filtering pass done on the texture. If the textures being used have no useful data in their alpha channel, it is strongly recommended that this option be used. To optimise the transparent areas of a texture, use the appropriate option and click the Bleed button.

#### **Multiply Colours by the Alpha Channel**

Run-time optimisation of a texture can be achieved by pre-multiplying the colour channels of its pixels by its alpha channels. To multiply colours by the alpha channel, use the appropriate option and click the Pre-Multiply Alpha button to complete the procedure.

#### <span id="page-19-1"></span>**Edit Individual Channels**

The contents of a colour channel (alpha, red, green and blue) within a texture can be set based on either a channel within the current image, another image, an integer or float. [Table 7](#page-19-0) lists the source settings that can be applied to edit the individual channels of a texture.

<span id="page-19-0"></span>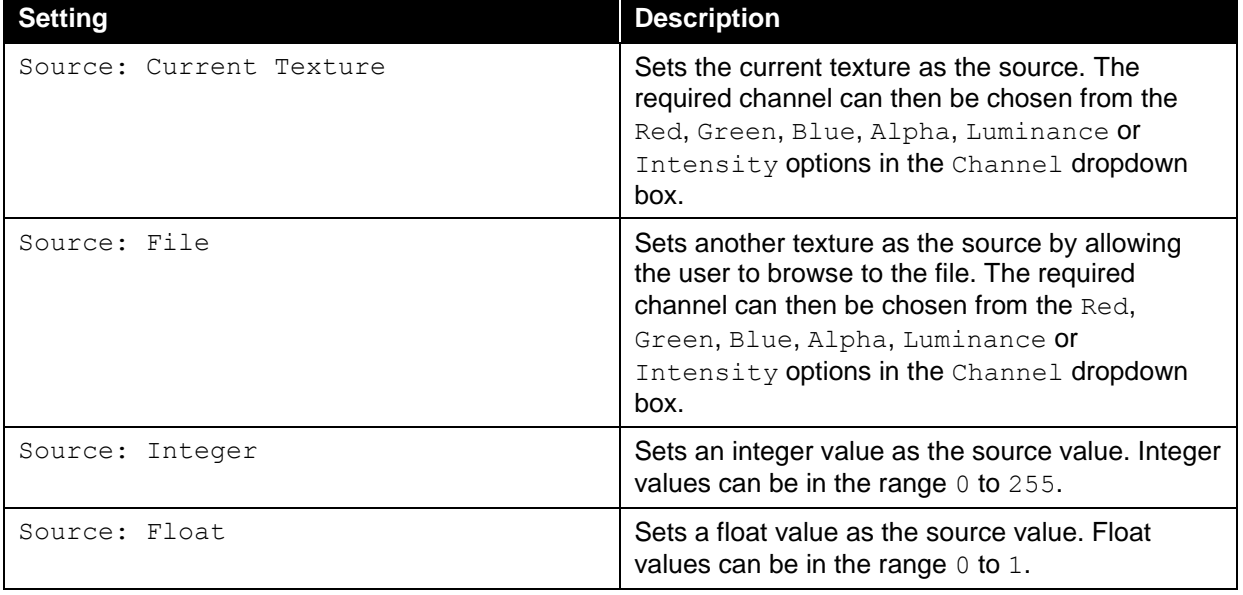

#### **Table 7. Settings for editing individual channels**

For example, it is possible to set the red channel of a texture to be the same as its blue channel by identifying the Destination: Red settings, choosing the Current Texture from the Source dropdown box and selecting the Blue option from the Channel dropdown box. Similarly, swapping the contents of the red channel of a texture with the blue channel from another texture can be done by identifying the Destination: Red settings, choosing the File option from the Source dropdown box, selecting the desired file and then selecting the Blue option from the Channel dropdown box.

### **Colourise MIP Map Levels**

It is possible to colourize the MIP map levels of a texture using false colouring in order to aid the visual inspection of a texture when using the Surface Browser window (see Section [2.3.1\)](#page-11-0). This is mostly useful for testing, so that MIP map levels can be spotted easily. To colourize MIP map levels, use the appropriate option and click the Colour MIP Map Levels button to complete the procedure.

### **Create a Normal Map**

A normal map can be created for a texture by assuming that it is a height map, based on the intensity of its RGB channels. [Table 8](#page-20-0) identifies the settings that can be applied to create a normal map for a texture.

<span id="page-20-0"></span>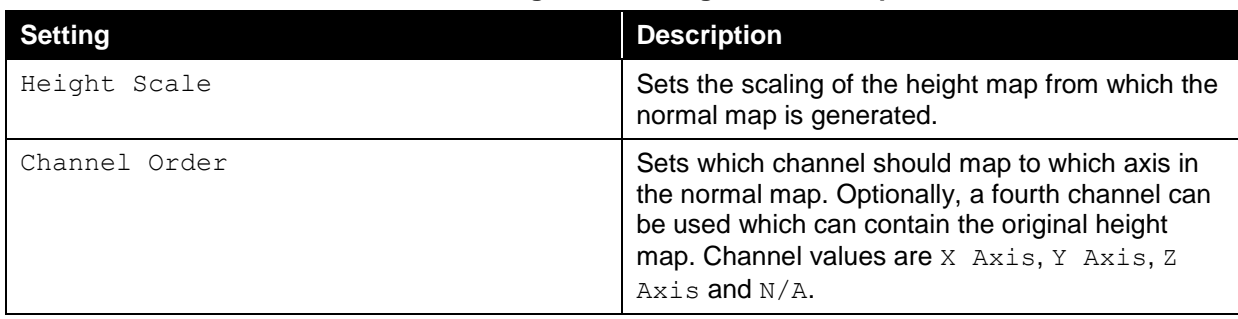

### **Table 8. Settings for creating a normal map**

# **2.5. Texture Creation and Loading**

Textures can be created on demand using the GUI. Basic textures, cube maps, texture arrays and font textures are supported.

### <span id="page-20-1"></span>**2.5.1. Create a New Texture**

To create a new texture, perform the following steps:

1. Click File  $\rightarrow$  New... in the Menu bar. This option is also available from the Quick access bar. This will open the Create New Texture dialog box [\(Figure 15\)](#page-20-3).

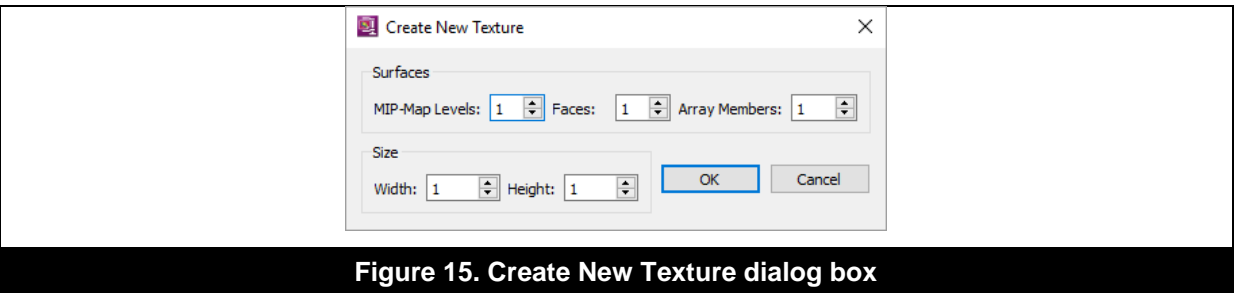

- <span id="page-20-3"></span>2. Adjust the necessary settings in the dialog box. Values can be specified for the MIP map levels, number of faces, number of array members and the size of the texture in pixels.
- 3. Click the OK button. This will create an empty texture canvas of the specified size.
- *Note: To load a file to a surface, follow the steps identified in Section ["Load File to a Surface"](#page-11-2). It is also possible to load a file while editing the individual channels of a texture (see Section ["Edit](#page-19-1)  [Individual Channels"](#page-19-1)).*

## <span id="page-20-2"></span>**2.5.2. Create a Cube Map**

A cube map is a texture that uses the faces of a cube as the map shape and is a simple and computationally efficient means of performing environmental mapping. To create a cube map, perform the following steps:

- 1. Click File -> Create Cubemap... in the Menu bar. This will open the Compose Cubemap dialog box [\(Figure 16\)](#page-21-1).
- 2. For each of the six faces of the cube, browse to and select the desired file to use. The texture for each face is made square and resized to the same size as the texture used on the X-Positive face, all with a linear filter. Any additional cube face, surface or MIP map level in a texture used on a face is discarded.
- 3. Click the OK button to complete the procedure. The cube map can then be inspected in the Surface Browser window.

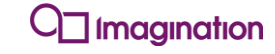

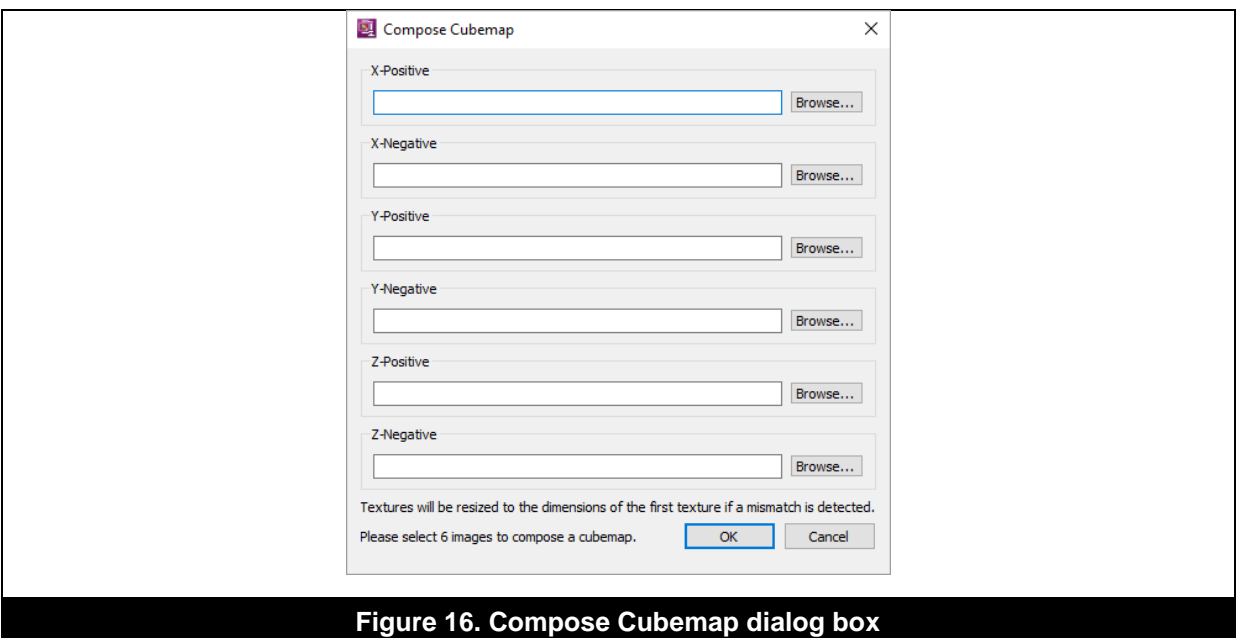

### <span id="page-21-1"></span><span id="page-21-0"></span>**2.5.3. Create a Texture Array**

Texture arrays are collections of textures stored within the same file and can be used for several purposes including as an alternative to texture atlases and for environmental mapping, amongst others. To create a texture array, perform the following steps:

1. Click File -> Create Texture Array… in the Menu bar. This will open the Create Texture Array dialog box [\(Figure 17\)](#page-21-2).

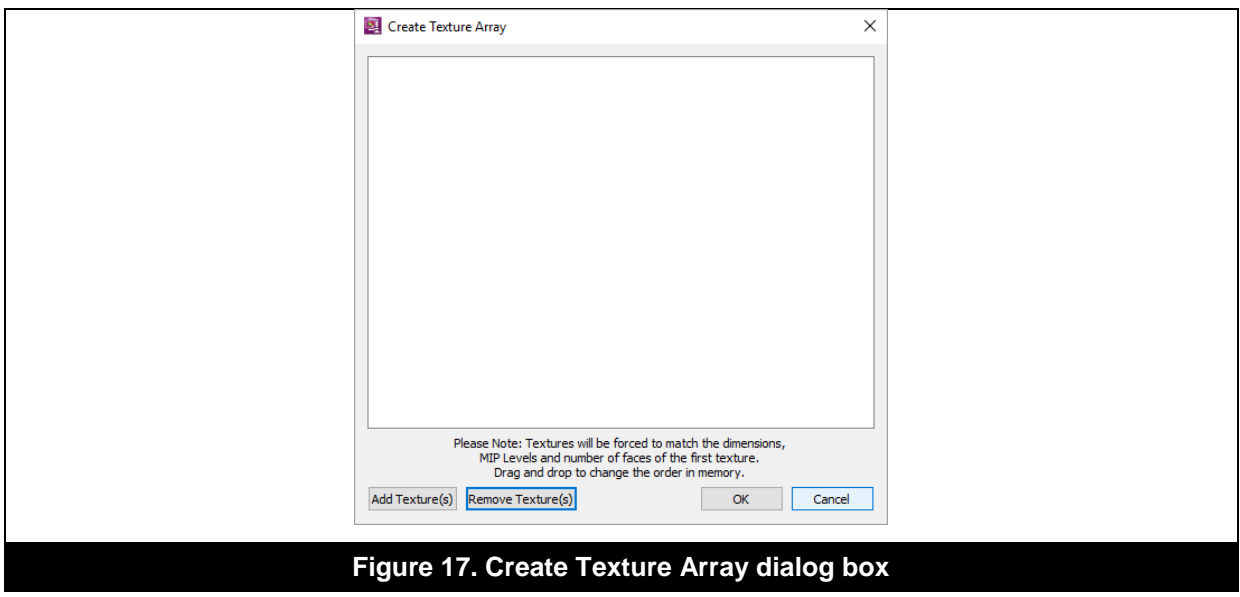

- <span id="page-21-2"></span>2. Click the Add Texture(s) button to include individual textures making up the texture array. As textures are added, the dialog box will list them in the order that the files have been selected. The textures are resized to the same size as the texture in the first position with a linear filter. Any additional cube face, surface or MIP map level in a texture is discarded.
- 3. The order of the textures within the texture array can be changed by dragging and dropping the file names above or below one another in the dialog box. Individual files can also be removed by selecting them and clicking the Remove Texture(s) button.

4. Once all the required files have been added, click the OK button to complete the procedure. The texture array can then be inspected in the Surface Browser window.

### <span id="page-22-1"></span>**2.5.4. Create a Font Texture**

Imagination

It is possible to render a set of text into a texture, in a font specified by the user, with supporting metadata about how the characters should be handled. This is used primarily for PVRUIRenderer but can be used elsewhere. OTF and TTF font files are supported, as are a variety of different character sets. To create a font texture, perform the following steps:

1. Click File -> Create Font Texture... in the Menu bar. This will open the Create Font Texture dialog box [\(Figure 18\)](#page-22-2).

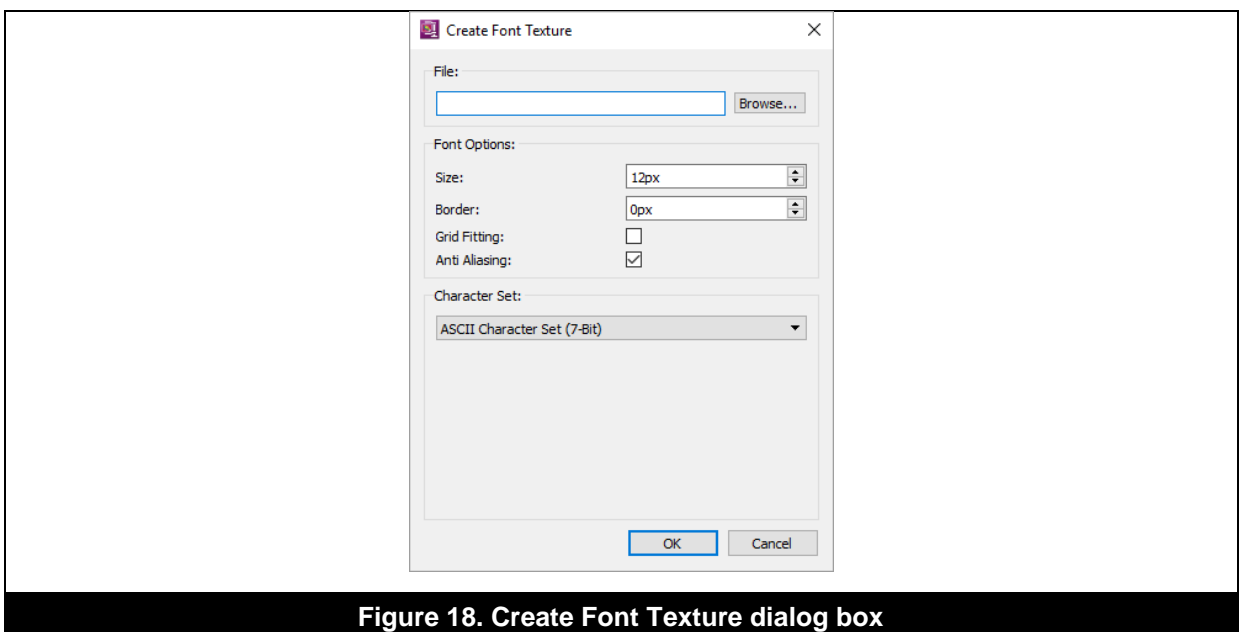

- <span id="page-22-2"></span>2. Specify the location of the font file.
- 3. Adjust the font settings, as appropriate. [Table 9](#page-22-0) lists the parameters that can be adjusted when creating a font texture.

<span id="page-22-0"></span>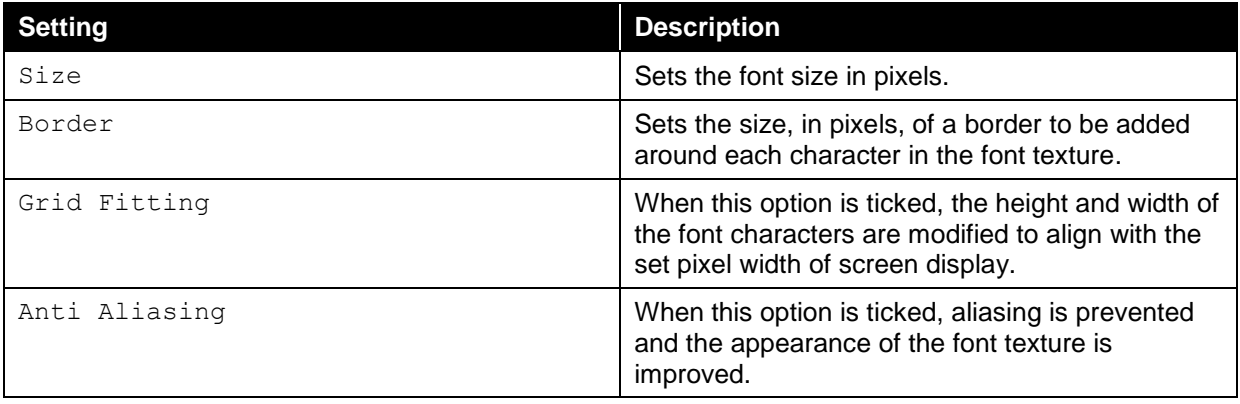

### **Table 9. Settings for creating a font texture**

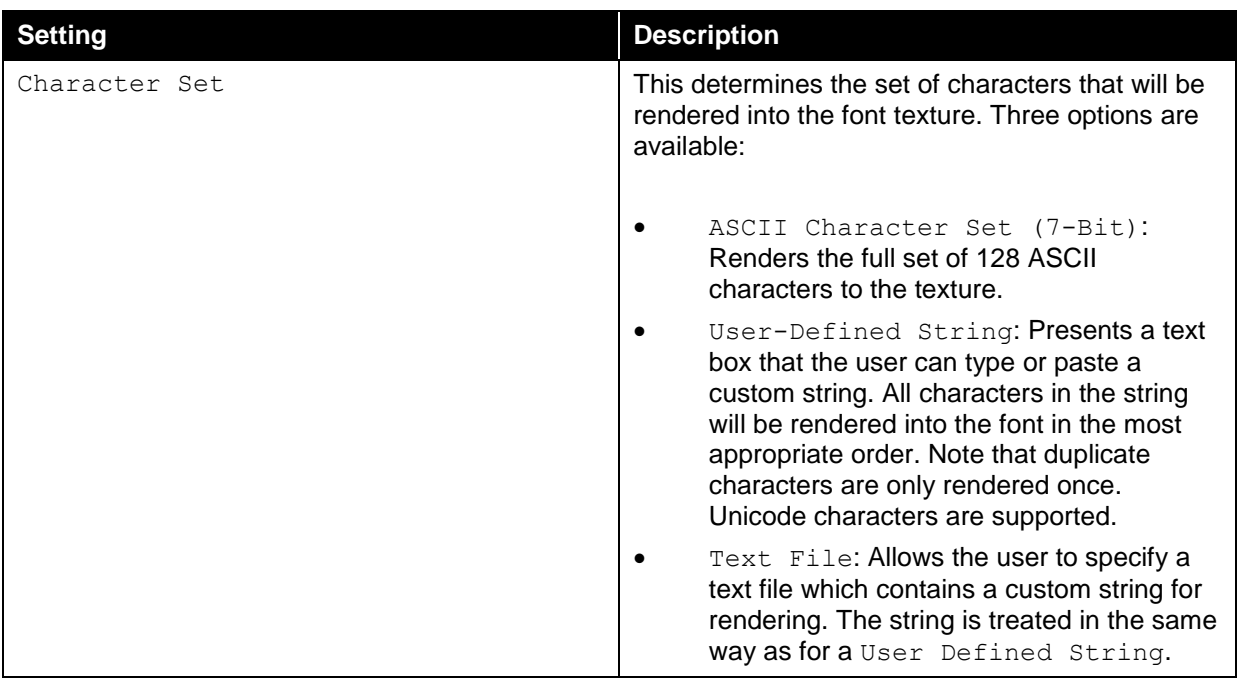

- 4. If choosing a character set, pick an option from the Character Set dropdown box.
- 5. Click the OK button to complete the procedure.

### <span id="page-23-0"></span>**2.5.5. Wrap Raw Data**

Wrapping raw data is a texture loading task, whereby it is possible to manually specify how PVRTexTool should read texture data. Raw data can be loaded to a texture by wrapping the data to it.

*Note: Other supported texture data loading tasks are through loading a file to a surface (see Section ["Load File to a Surface"](#page-11-2)) or editing the individual channels of a texture (see Section ["Edit](#page-19-1)  [Individual Channels"](#page-19-1)).*

To wrap raw data, perform the following steps:

- 1. Click File -> Wrap Raw Data... in the Menu bar. This will open the Wrap Raw Data dialog box [\(Figure 19\)](#page-24-2).
- 2. Load the required data file by browsing to it. The data should be in the order set in Section "Texture Data" of the "PVR File Format Specification" document, and is as follows:

```
for each MIP-Map Level in MIP-Map Count 
     for each Surface in Num. Surfaces 
         for each Face in Num. Faces 
             for each Slice in Depth 
                  for each Row in Height 
                      for each Pixel in Width 
                          Byte data[Size Based On PixelFormat]
                      end
                  end
             end
         end
     end
end
```
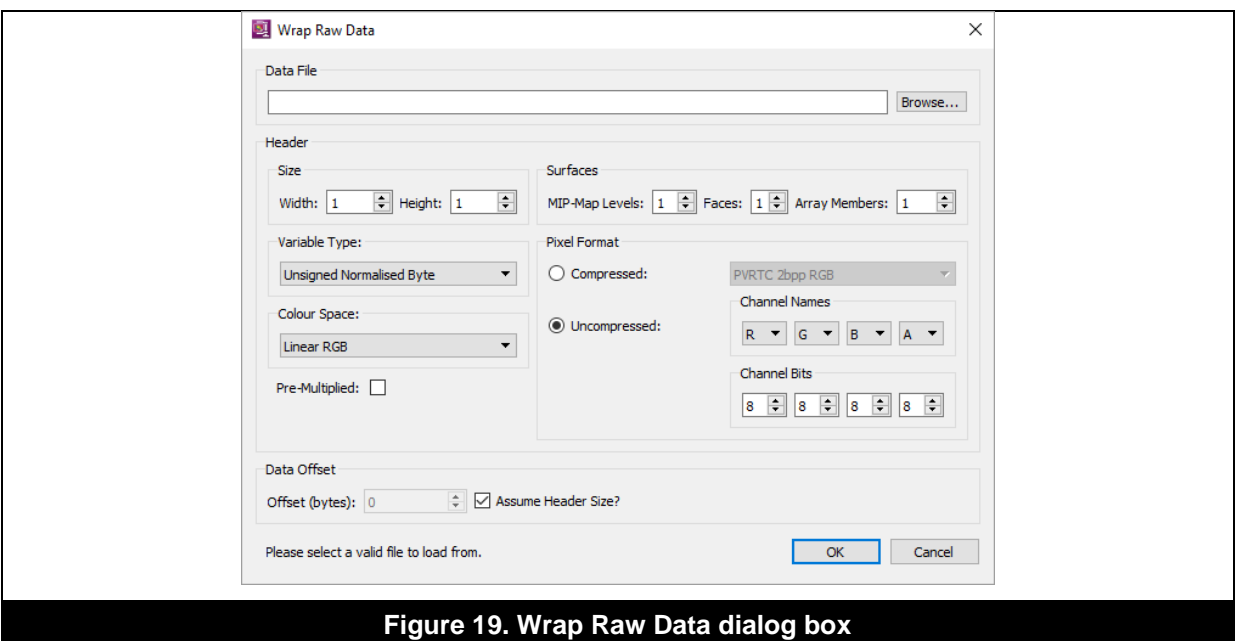

<span id="page-24-2"></span>3. Adjust the required settings in the dialog box. [Table 10](#page-24-0) provides a list of the settings that can be applied.

<span id="page-24-0"></span>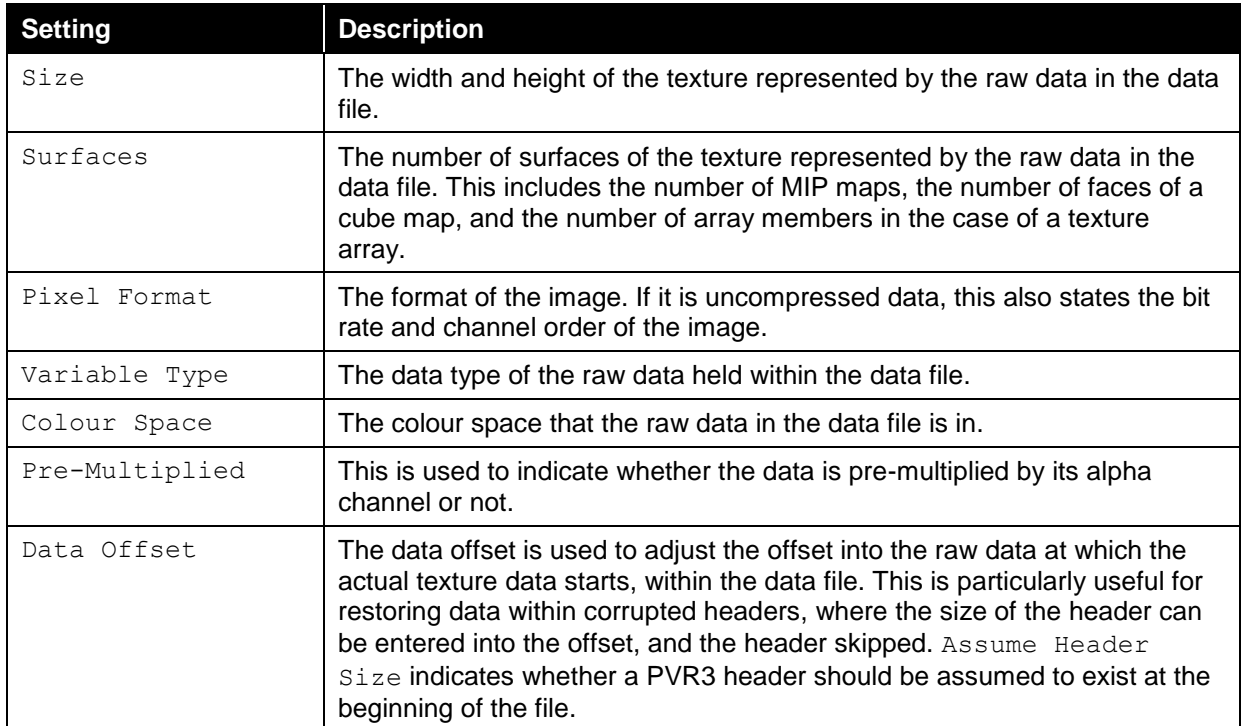

### **Table 10. Settings used for wrapping raw data**

4. Click the OK button to complete the procedure.

# <span id="page-24-1"></span>**2.6. Texture Encoding**

Texture encoding (or compression) is the primary function of PVRTexTool, whereby images are encoded using fixed rate compression schemes for efficient rendering in graphics systems. In the GUI, textures can be encoded in a wide range of formats. In order to encode a texture, perform the following steps:

1. Click Edit  $\rightarrow$  Encode... in the Menu bar. This option is also available from the Quick access bar. This will open the Encode Texture dialog box which provides the necessary workflow to help the user carry out the encoding task [\(Figure 20\)](#page-25-0).

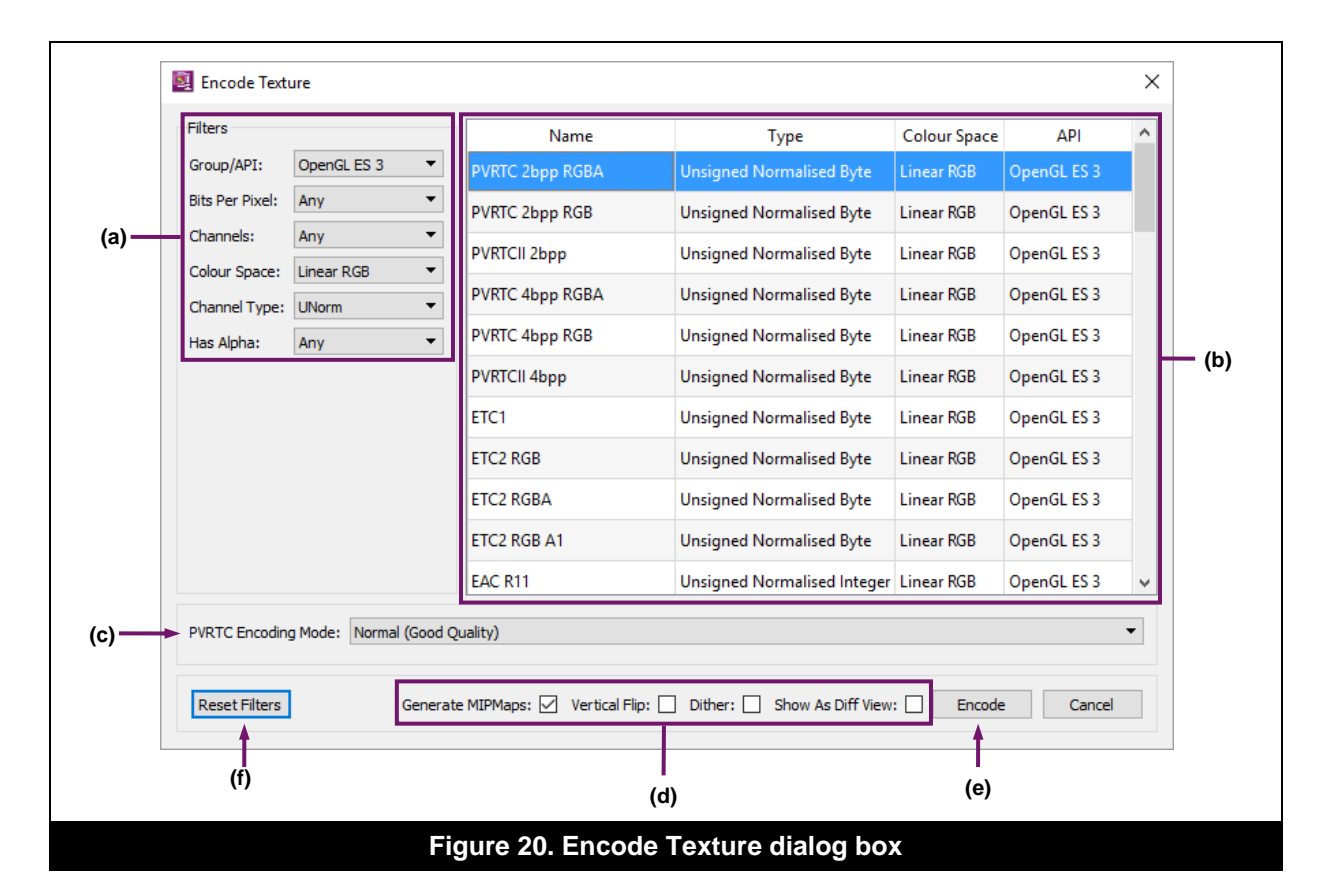

- <span id="page-25-0"></span>2. Use the provided filters to choose the required format for compression [\(Figure 20a](#page-25-0)). As options are selected from the dropdown boxes, the corresponding encoding formats meeting the filter criteria are listed [\(Figure 20b](#page-25-0)).
- 3. Select the desired encoding format from the list.
- 4. Select the required encoding mode if the selected format supports it [\(Figure 20c](#page-25-0)).
- 5. Choose additional options, as appropriate [\(Figure 20d](#page-25-0)). For example, ticking the Generate MIPMaps checkbox creates all MIP map levels for the resultant texture. Similarly, ticking the Show As Diff View checkbox generates the new encoded texture and additionally displays a diff view window comparing the original texture against the newly compressed one.
- 6. Click the Encode button to complete the procedure [\(Figure 20e](#page-25-0)). This will create the new encoded texture which can then be saved.

*Note: It is possible to reset the filters at any time by using the Reset Filters button [\(Figure 20f](#page-25-0)).* 

### **2.6.1. Encoding Modes**

When encoding a texture, there are several modes to choose from depending on the format that the texture is being encoded into. The majority of formats (such as RGBA, LA or RG) have only one mode of encoding, and so the option shown in [Figure 20c](#page-25-0) does not appear.

### **PVRTC**

When working with this format, the available encoding modes are:

**Fastest**: This mode should be utilized when encoding a texture quickly than in high quality.

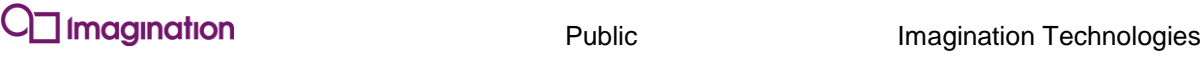

- Fast: When quick but good quality results are required, the Fast mode is better suited than Fastest (which has lower quality) and Normal (which takes longer).
- **Normal**: This mode offers results of good quality that take a reasonable time to encode.
- **High**: Providing the second-best compression quality available, High mode pays for this benefit by being slower to encode textures than the preceding options.
- **Very High**: Offering the best quality textures, this mode takes time to effectively encode them.

### **ETC**

The available encoding modes for this format are:

- **Fast:** Similar to the mode used for encoding PVRTC, the Fast mode produces a relatively low quality result at the fastest possible speed using standard image metrics. This mode is useful for encoding non-image data such as normals.
- **Fast Perceptual:** This mode uses non-standard image metrics, making it more suitable for encoding image data unlike the standard modes.
- **Slow:** This mode takes longer to achieve results, but it produces higher quality work after encoding.
- **Slow Perceptual:** Similar to the regular  $Slow$ . This mode utilizes non-standard image metrics which are more suited to encoding image data.

### **ASTC**

The available modes of compression are:

- **Very Fast:** This runs the compression at a high speed, though this results in a relatively large loss of quality.
- **Fast:** Running the operation in this mode results in minor quality loss whilst still providing results in a timely manner.
- **Medium:** Using this mode results in a balance between quality and time taken to compress.
- **Thorough:** This mode provides greater detail in the result than the preceding modes.
- **Exhaustive:** Running the operation in Exhaustive modes provides the greatest level of detail in the results, but it takes the longest time to run.

# **3. PVRTexTool CLI**

## **3.1. Usage Instructions**

The CLI can be used to process and compress textures, or by using a batch file. The syntax for the command-line is described next. Note that when compressing a large number of textures to PVRTC format, it is most efficient to let the utility work on each texture in order. If compressing to another format, it is advisable to run multiple instances of the tool in parallel.

# **3.2. Examples**

In the next example, an image named Example.bmp is taken and a full chain of MIP maps is generated for it and encoded to ARGB 1555. The file  $\text{Example }$ , pvr is created.

```
PVRTexToolCLI -m –f a1r5g5b5 –i Example.bmp
```
In the next example, a cube map is generated from files named skybox<n>.bmp, encoded to PVRTC1 4bpp and saved as a data structure in a Direct Draw Surface. The file skybox.dds is created.

```
PVRTexToolCLI –i skybox1.bmp,skybox2.bmp,skybox3.bmp,skybox4.bmp,skybox5.bmp,skybox6.bmp –cube 
-m –f pvrtc1_4 –o skybox.dds
```
# **3.3. Command-Line Options**

[Table 11](#page-27-0) lists the command-line options.

<span id="page-27-0"></span>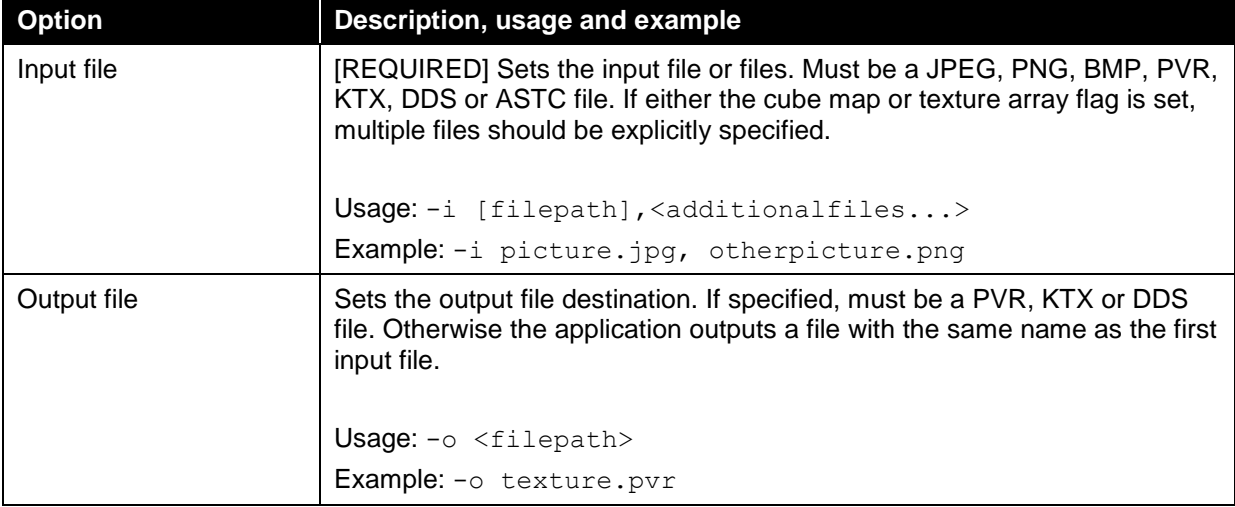

### **Table 11. Command-line options**

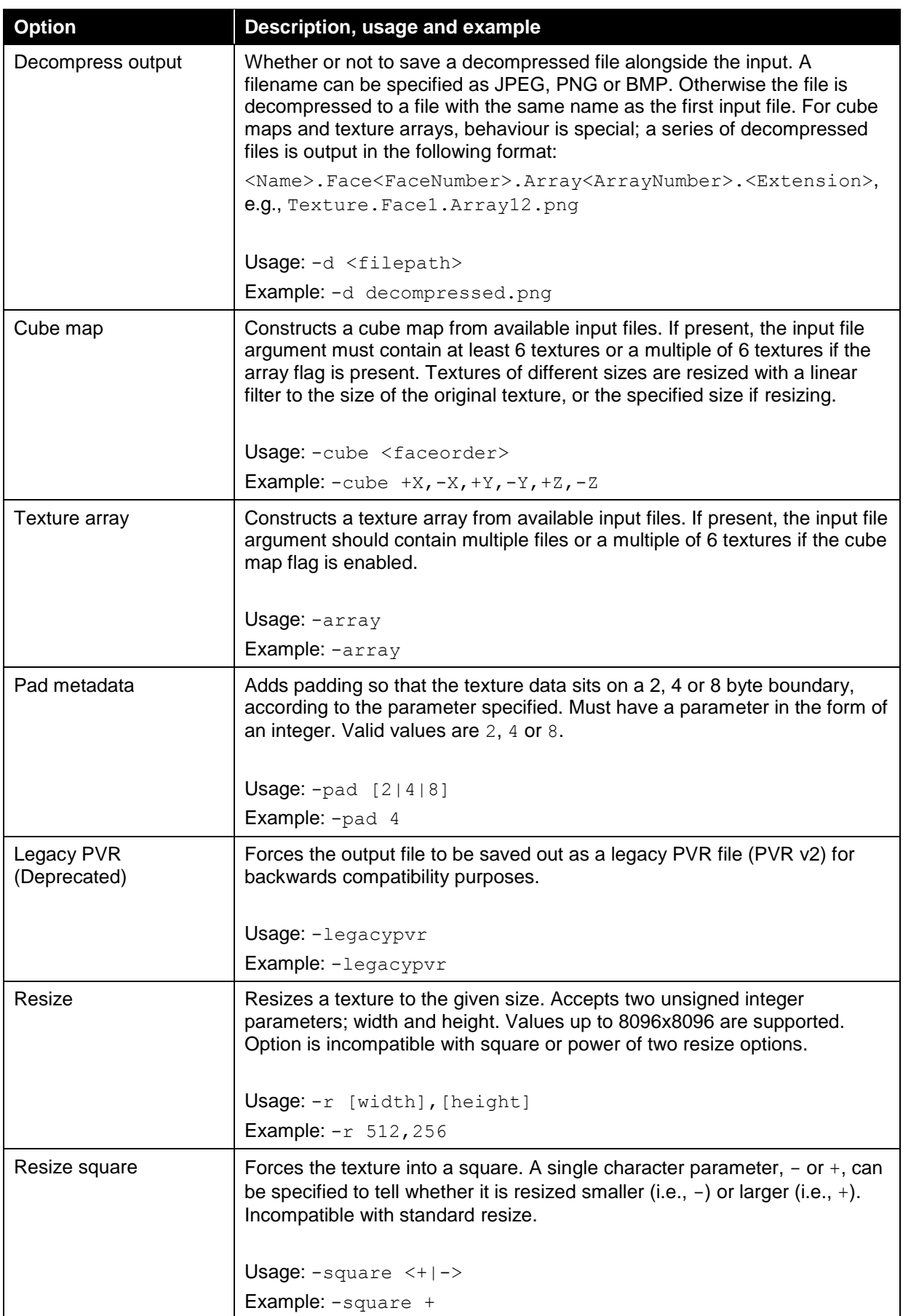

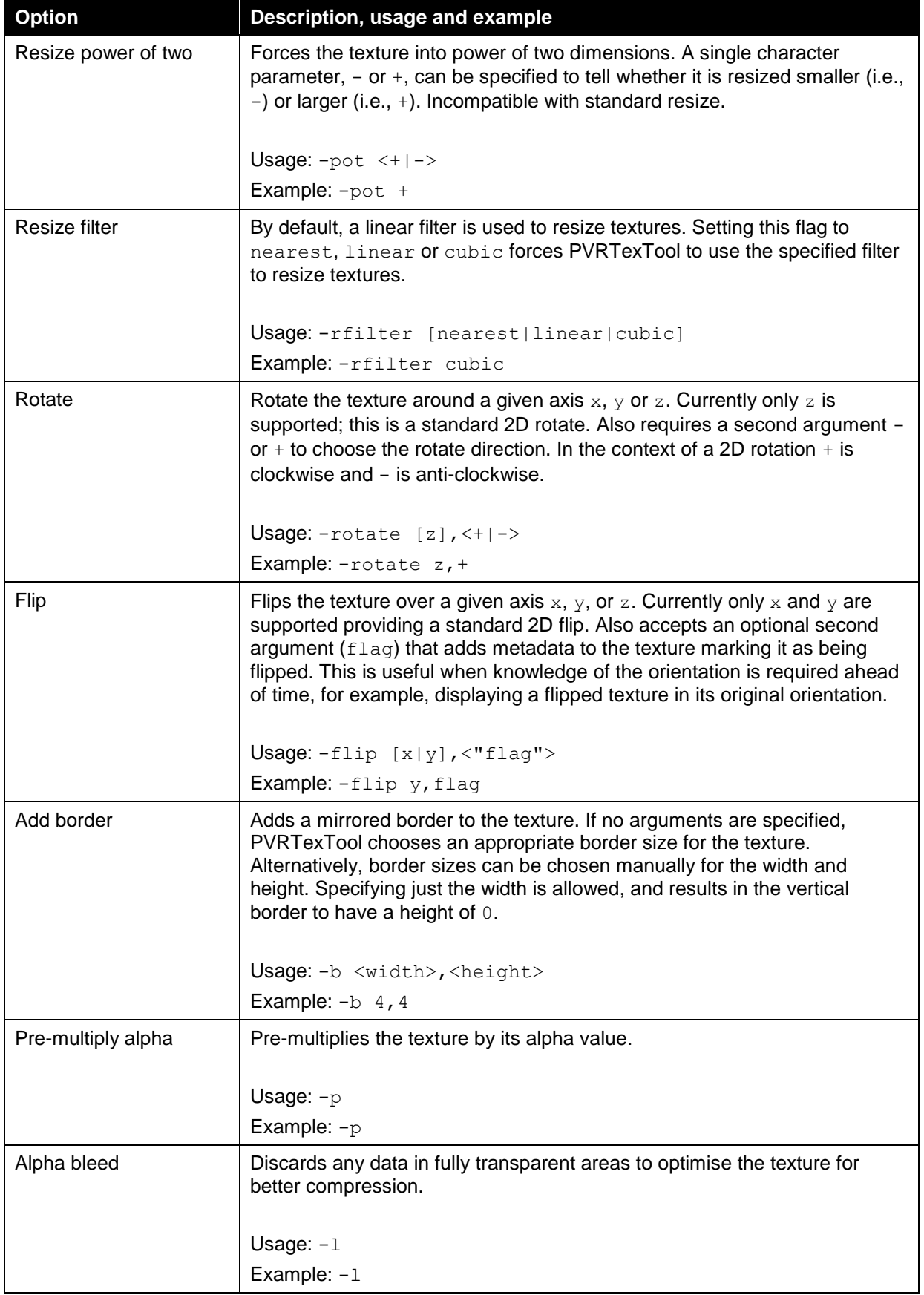

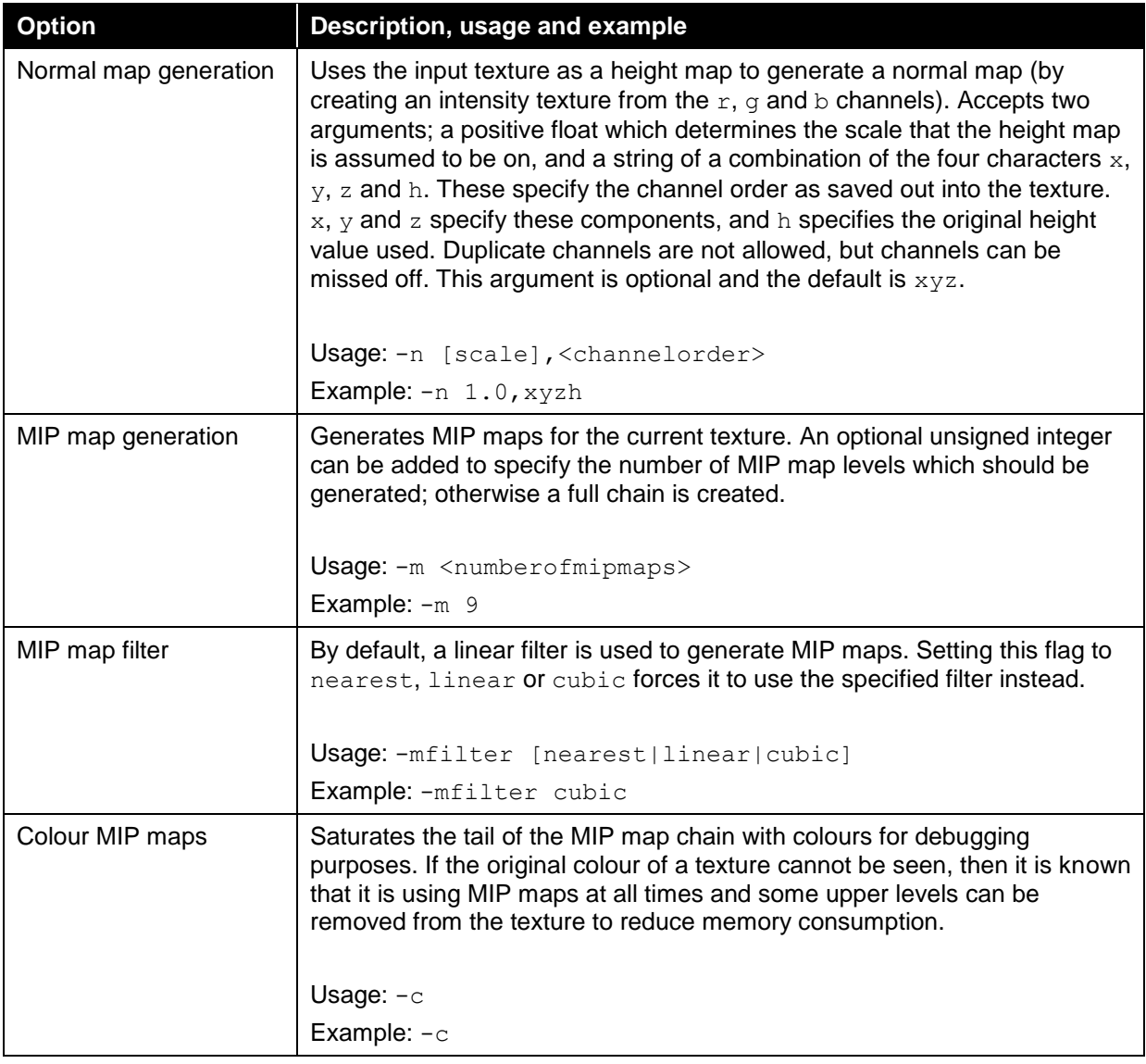

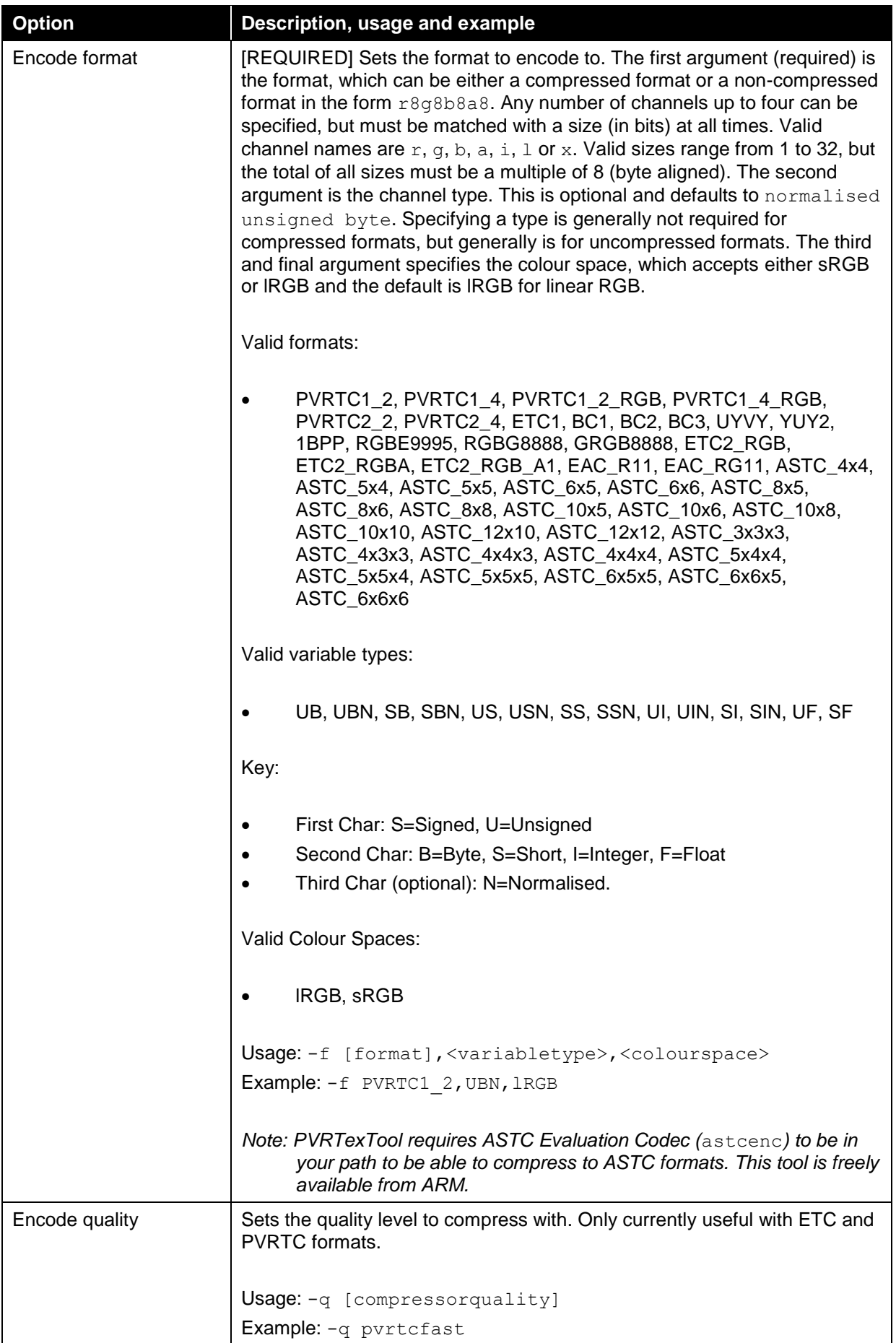

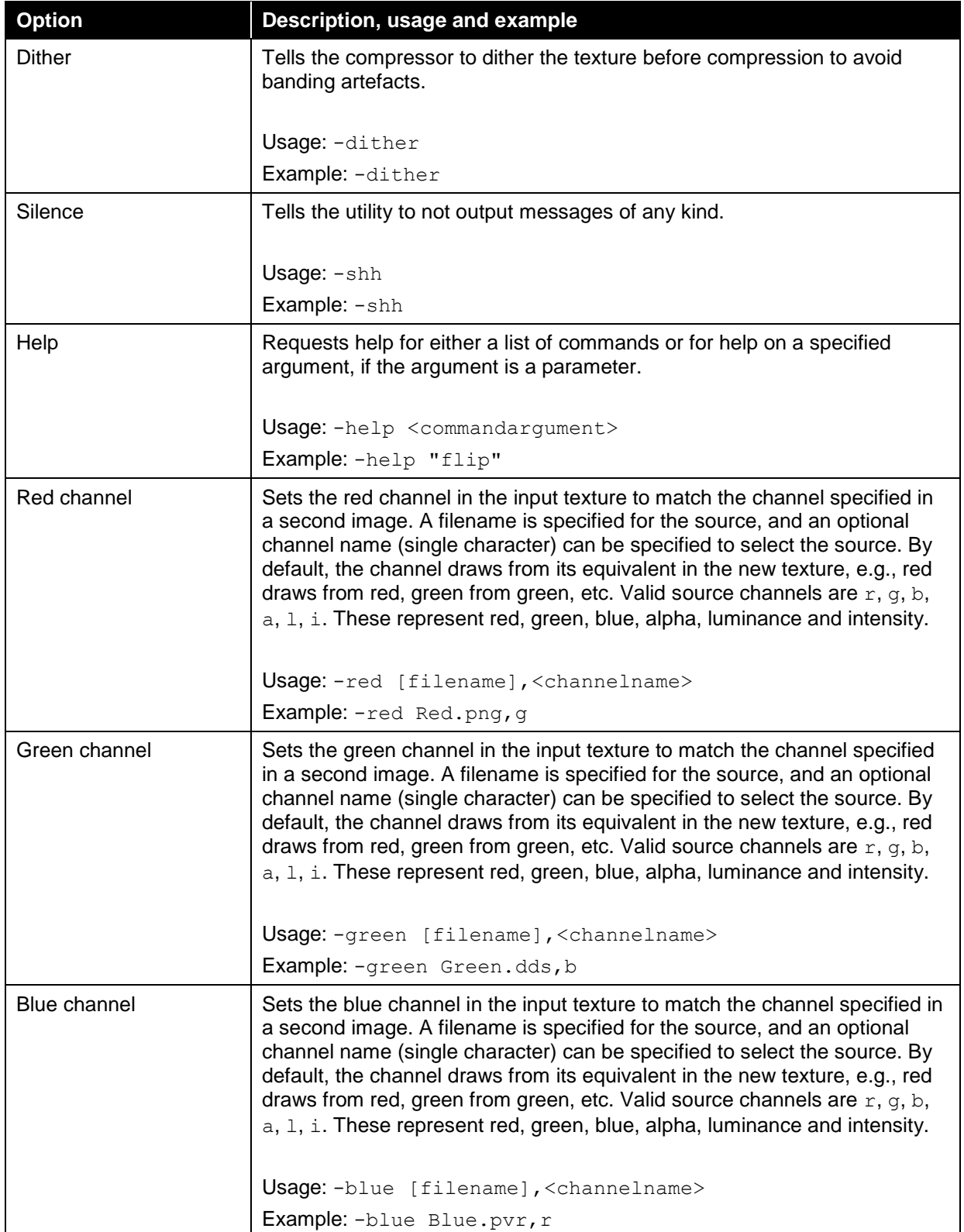

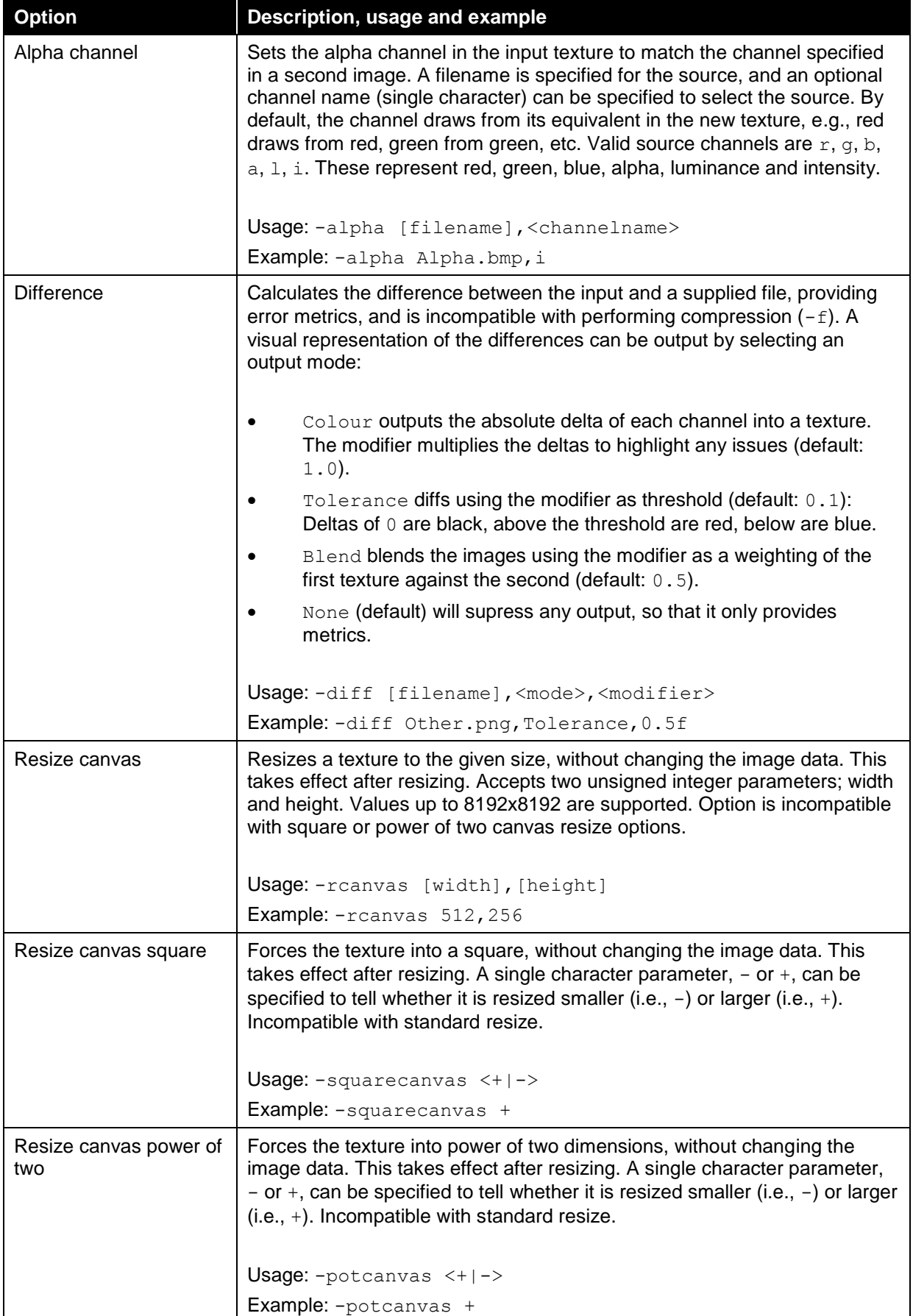

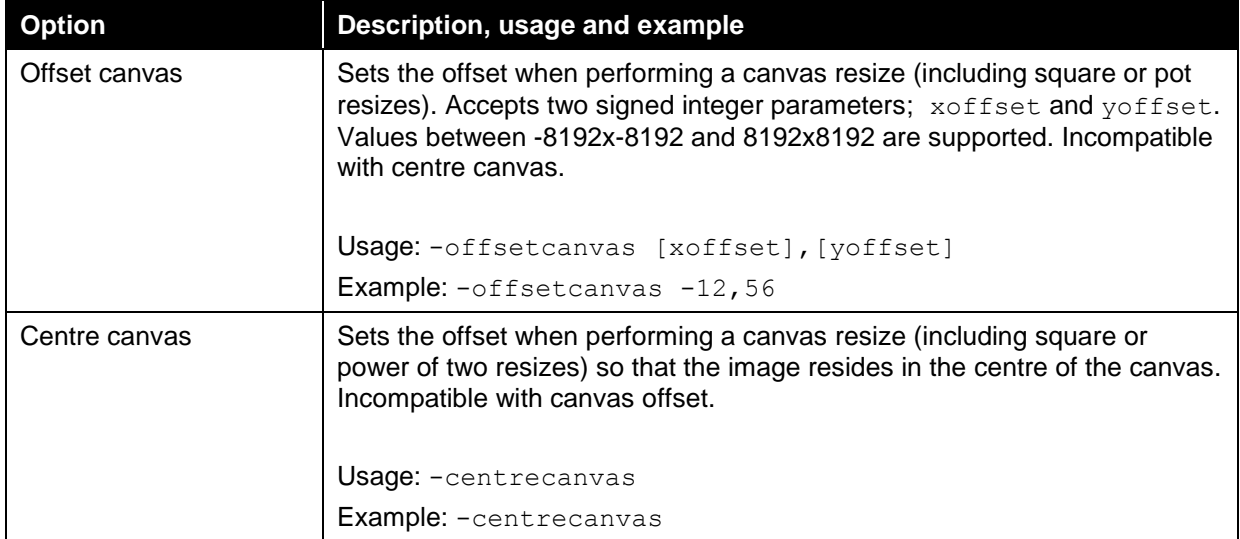

# **4. PVRTexTool Plugins**

The Plugins are available for various tools and supported across different platform versions as identified in [Table 12.](#page-35-0)

<span id="page-35-0"></span>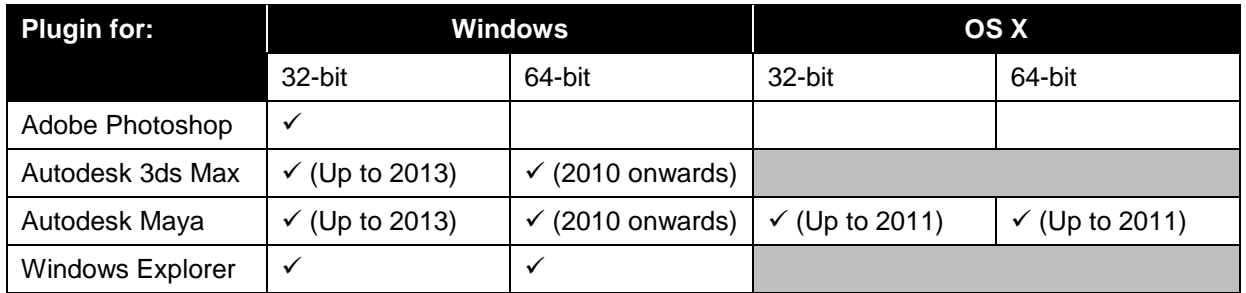

### **Table 12. Provision for plugins**

In the examples listed throughout this section, placeholder variables are used to facilitate ease of use. These variables are:

- <SDK\_ROOT>: This variable indicates the root directory in which the SDK is installed.
- <PLATFORM>: This variable indicates the platform being used, e.g., Windows, OS X, etc.
- <VERSION>: This variable indicates the version of the utility the plugin is being used for.

# **4.1. Plugin for Adobe Photoshop**

This plugin allows Adobe Photoshop to save and load PVR files, with the option to encode when saving.

### **4.1.1. Installation**

Copy:

<SDK\_ROOT>\PowerVR\_Tools\PVRTexTool\Plugins\Photoshop\<PLATFORM>\PVRFormat.8bi

To:

```
<PHOTOSHOP_DIR>\plug-ins\File Formats\
```
### **4.1.2. Uninstallation**

Delete:

<PHOTOSHOP\_DIR>\plug-ins\File Formats\PVRFormat.8bi

# **4.2. Plugin for Autodesk 3ds Max**

This plugin allows Autodesk 3ds Max to save and load PVR files. PVR becomes available as a material type similar to bitmaps and users are able to save final rendered images in this format.

### **4.2.1. Installation**

Copy:

<SDK\_ROOT>\PowerVR\_Tools\PVRTexTool\Plugins\3DSMax\<YEAR>\<PLATFORM>\PVRTexTool\_<VERSION>.dle

To:

<3DSMAX\_DIR>\plug-ins\

### **4.2.2. Uninstallation**

Delete:

<3DSMAX\_DIR>\plug-ins\PVRTexTool\_<VERSION>.dle

# **4.3. Plugin for Autodesk Maya**

This plugin allows Autodesk Maya to save and load PVR files. PVR becomes available as a material type similar to bitmaps and users is able to save final rendered images in this format.

### **4.3.1. Installation**

For Windows, copy:

<SDK\_ROOT>\PowerVR\_Tools\PVRTexTool\Plugins\Maya\<YEAR>\<PLATFORM>\PVRTexTool\_<VERSION>.mll

To:

<MAYA\_DIR>\bin\plug-ins\image\

For OS X, copy:

<SDK\_ROOT>\PowerVR\_Tools\PVRTexTool\Plugins\Maya\<YEAR>\<PLATFORM>\PVRTexTool\_<VERSION>.bundle

To:

/Users/Shared/Autodesk/maya/<MAYA\_VERSION>/plug-ins/

Once the plugin has been installed it must be activated in the Autodesk Maya Plug-in Manager.

### **4.3.2. Uninstallation**

For Windows, delete the following file:

<MAYA\_DIR>\bin\plug-ins\image\PVRTexTool\_<VERSION>.mll

For OS X, delete the following file:

/Users/Shared/Autodesk/maya/<MAYA\_VERSION>/plug-ins/PVRTexTool\_<VERSION>.bundle

## **4.4. Plugin for Windows Explorer**

This plugin allows the user to preview PVR files in Windows Explorer. The icon for PVR files is replaced with a thumbnail and the preview pane displays the texture rendered to the pane.

### **4.4.1. Installation**

To install the Windows Explorer plugin, run one of the following commands with administrator access depending on the version of Windows running, i.e., 32-bit or 64-bit.

For 32-bit Windows, run:

Regsvr32.exe <SDK\_ROOT>\PowerVR\_Tools\PVRTexTool\WindowsExplorer\_x86\_32\PVRTextureViewer.dll

For 64-bit Windows, run:

Regsvr32.exe <SDK\_ROOT>\PowerVR\_Tools\PVRTexTool\WindowsExplorer\_x86\_64\PVRTextureViewer.dll

### **4.4.2. Uninstallation**

To uninstall the Windows Explorer plugin, run one of the following commands with administrator access depending on the version of Windows running, i.e., 32-bit or 64-bit.

For 32-bit Windows, run:

```
Regsvr32.exe /u <SDK_ROOT>\PowerVR_Tools\PVRTexTool\WindowsExplorer_x86_32\PVRTextureViewer.dll
```
For 64-bit Windows, run:

Regsvr32.exe /u <SDK\_ROOT>\PowerVR\_Tools\PVRTexTool\WindowsExplorer\_x86\_64\PVRTextureViewer.dll

# **5. PVRTexTool Library**

## **5.1. Library Overview**

The Library is used for the management of PVR textures. It occupies the pvrtexture namespace and provides the facility to:

- Load and save PVR files.
- Transcode to and from many different texture formats.
- Perform a variety of pre-processing techniques on decompressed pixel data.
- Provide information about a texture file loaded by the library.

The following dynamic library files are provided:

- PVRTexLib.dll (Windows dynamic link library).
- $\bullet$  libPVRTexLib.so (Linux shared object library).
- libPVRTexLib.dylib (OS X dynamic library).

Also present are a number of header files that define functionality of the Library:

- PVRTexLibVersion.h
- PVRTexture.h
- PVRTextureHeader.h
- PVRTextureUtilities.h
- PVRTextureDefines.h
- PVRTextureFormat.h

Finally, a number of helper header files are also present:

- PVRTGlobal.h
- PVRTError.h
- PVRTArray.h
- PVRTMap.h
- PVRTString.h
- PVRTTexture.h

PVRTextureUtilities.h is the primary header file, and including it in a project includes all other header files required for the Library to function.

*Note: Further documentation for the Library is available in the Documentation folder of PVRTexTool installation directory.*

### **5.1.1. Accessing the Library**

To access the functionality of the Library within an application, the library must be linked against and the header files included in the application at build time. If the resulting program is linked against the shared libraries then these libraries must be present on the target system.

### **5.1.2. Using the DLL (Windows only)**

When developing for Windows using the Library, the pre-processor define WINDLL\_IMPORT must be set.

# **5.2. Example Code**

### **5.2.1. Read and Decompress an Image**

In this example, an existing PVR file is read and decompressed possibly for later processing, access to the image data or re-encoding.

```
#include "PVRTexture.h"
using namespace pvrtexture;
CPVRTString filePath = "example.pvr";
// Open and read a pvr texture from the file location specified by filePath
CPVRTexture cTexture(filePath);
// Decompress cTexture to the standard RGBA8888 format.
Transcode ( cTexture,
              PVRStandard8PixelType, 
              ePVRTVarTypeUnsignedByteNorm,
              ePVRTCSpacelRGB
          );
// cTexture should now be in the format RGBA8888, with each channel being of the type
// unsigned integer, in the lRGB colour space.
```
### **5.2.2. Pre-Process, Transcode (Compress) and Save an Image**

In this example, an image in an uncompressed format is converted into a normal map of the same dimensions and a full MIP map chain is generated. It is then encoded into PVRTC1, 4 bits per pixel and saved to an output file.

It should be noted that the standard texture formats in OpenGL ES and OpenGL are treated as normalised; only when specified are they read as integer values. As such, the Variable Type passed to Transcode(…) should be of the type Norm when targeting these APIs.

*Note: Any texture passed to a pre-processing function must be in one of the Library's standard formats, which is R8G8B8A8 unsigned normalised byte, R16G16B16A16 unsigned normalised short, R32G32B32A32 unsigned normalised integer or signed float. This excludes the*  Transcode *function.*

#include "PVRTexture.h"

using namespace pvrtexture; CPVRTString filePath = "example.pvr"; // Open and reads a pvr texture from the file location specified by filePath CPVRTexture cTexture(filePath); // Convert the image to a Normal Map with a scale of 5.0, and y/z/x channel order GenerateNormalMap(cTexture, 5.0, "yzx"); // Generate MIP-map chain GenerateMIPMaps(cTexture, eResizeLinear); // Compress to PVRTC 4bpp. Transcode(cTexture, ePVRTPF\_PVRTCI\_4bpp\_RGBA, ePVRTVarTypeUnsignedByteNorm, ePVRTCSpacelRGB); // Save the file cTexture.saveFile("out.pvr");

### **5.2.3. Read an Image and Resize the Canvas**

In this example, an existing PVR file is read in an uncompressed format, the canvas is resized to 512x256, leaving the (original) canvas in the top left of the texture. A full MIP map chain is then generated and the texture is saved to a PVR file.

```
#include "PVRTexture.h"
using namespace pvrtexture;
CPVRTString filePath = "example.pvr";
// Open and reads a pvr texture from the file location specified by filePath
CPVRTexture cTexture(filePath);
// Resize canvas
ResizeCanvas(cTexture, 512, 256, 1, 0, 0, 0);
// Generate MIP-map chain
GenerateMIPMaps(cTexture, eResizeLinear);
// Save the file
cTexture.saveFile("out.pvr");
```
## **5.2.4. Create an Image from a Header and Data**

In this example, pixel data in a compressed format is added to a header to create a CPVRTexture which is then saved to a file.

```
#include "PVRTexture.h"
using namespace pvrtexture;
// The pixel data is a pointer called 'pData'.
// Create the header.
CPVRTextureHeader cHeader ( ePVRTPF PVRTCI 4bpp RGB,
                              512, 
                              512
                           );
// Create the image.
CPVRTexture cTexture(cHeader, pData);
// Save the file
cTexture.saveFile("out.pvr");
```
### **5.2.5. Accessing Metadata**

In this example, metadata is read from the header of a texture and interpreted based on values of DevFOURCC and u32Key.

```
#include "PVRTexture.h"
using namespace pvrtexture;
CPVRTString filePath = "test.pvr";
// Open and reads a pvr texture from the file location specified by filePath
CPVRTexture cTexture(filePath);
// Get a reference to the header
const CPVRTextureHeader& rHeader = cTexture.getHeader();
// As the developer, we choose our own values for DevFOURCC and u32Key
// As such, we know what they are, in this case 'aCC' and 'aKey' respectively. 
if(rHeader.hasMetaData(aCC, aKey))
{
       // Handle the block based on 'aCC' and 'aKey'
       DoSomething();
}
```
# **6. Contact Details**

For further support, visit our forum: [http://forum.imgtec.com](http://forum.imgtec.com/)

Or file a ticket in our support system: [https://pvrsupport.imgtec.com](https://pvrsupport.imgtec.com/)

To learn more about our PowerVR Graphics Tools and SDK and Insider programme, please visit: [http://www.powervrinsider.com](http://www.powervrinsider.com/)

For general enquiries, please visit our website: <http://imgtec.com/corporate/contactus.asp>

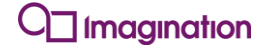

Imagination Technologies, the Imagination Technologies logo, AMA, Codescape, Ensigma, IMGworks, I2P, PowerVR, PURE, PURE Digital, MeOS, Meta, MBX, MTX, PDP, SGX, UCC, USSE, VXD and VXE are trademarks or registered trademarks of Imagination Technologies Limited. All other logos, products, trademarks and registered trademarks are the property of their respective owners.